Министерство образования Республики Беларусь

Учреждение образования «Полоцкий государственный университет»

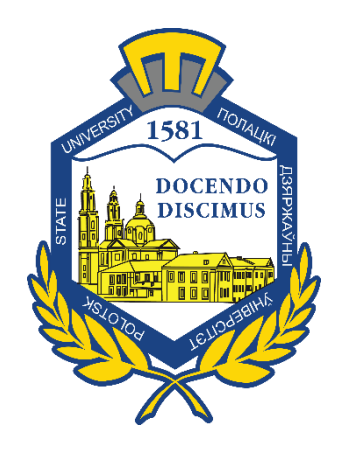

Л. С. Турищев

# **СТАТИЧЕСКИ НЕОПРЕДЕЛИМЫЕ СИСТЕМЫ**

Методическое пособие к расчетно-проектировочным работам для студентов специальностей 1-70 02 01 «Промышленное и гражданское строительство» 1-70 02 02 «Экспертиза и управление недвижимостью»

*Текстовое электронное издание*

Новополоцк Полоцкий государственный университет 2020

Об издании – [1,](#page-1-0) [2](#page-2-0)

1 – дополнительный титульный экран – сведения об издании

<span id="page-1-0"></span>УДК 624.04(075.8)

Одобрено и рекомендовано к изданию методической комиссией инженерно-строительного факультета (протокол № 8 от 28 декабря 2017)

Кафедра строительных конструкций

#### РЕЦЕНЗЕНТЫ:

канд. техн. наук, доц., доц. кафедры строительных конструкций Полоцкого государственного университета А. И. КОЛТУНОВ доц., доц. кафедры строительных конструкций Полоцкого государственного университета А. Г. ЩЕРБО

Пособие содержит общие требования и методические рекомендации по выполнению и оформлению расчетно-проектировочных работ, содержание каждой расчетно-проектировочной работы, краткие справочные сведения о вычислениях в проектно-вычислительном комплексе SCAD, примеры расчетов.

Пособие предназначено для студентов специальностей 1-70 02 01 «Промышленное и гражданское строительство», 1-70 02 02 «Экспертиза и управление недвижимостью» очной формы обучения. Может быть полезно начинающим преподавателям строительной механики и технической механики.

> © Турищев Л. С., 2020 © Полоцкий государственный университет, 2020

<span id="page-2-0"></span>2 – дополнительный титульный экран – производственно-технические сведения

Для создания текстового электронного издания «Статически неопределимые системы» использованы текстовый процессор Microsoft Word и программа Adobe Acrobat XI Pro для создания и просмотра электронных публикаций в формате PDF.

Леонид Степанович ТУРИЩЕВ

#### **СТАТИЧЕСКИ НЕОПРЕДЕЛИМЫЕ СИСТЕМЫ**

Методическое пособие к расчетно-проектировочным работам для студентов специальностей 1-70 02 01 «Промышленное и гражданское строительство» 1-70 02 02 «Экспертиза и управление недвижимостью»

Редактор *А. А. Прадидова*

Подписано к использованию 04.09.2020. Объем издания: 0,97 Мб. Заказ 422.

Издатель и полиграфическое исполнение: учреждение образования «Полоцкий государственный университет».

Свидетельство о государственной регистрации издателя, изготовителя, распространителя печатных изданий № 1/305 от 22.04.2014.

ЛП № 02330/278 от 08.05.2014.

211440, ул. Блохина, 29, г. Новополоцк, Тел. 8 (0214) 59-95-41, 59-95-44

## СОДЕРЖАНИЕ

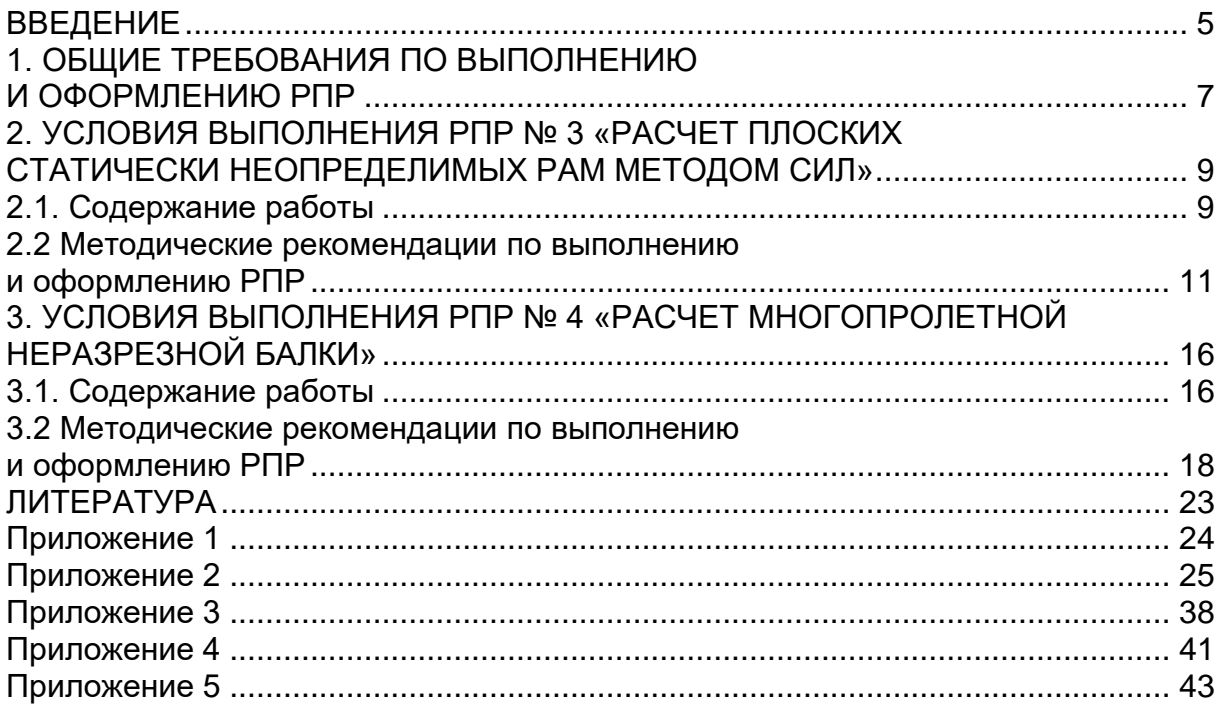

#### **ВВЕДЕНИЕ**

<span id="page-4-0"></span>Важное Mecto B образовании современного инженерастроителя занимает его проектно-конструкторская подготовка. Фундаментальную роль в такой подготовке играют умения и навыки выполнять расчеты несущих конструкций на прочность, жесткость и устойчивость, позволяющие проектировать надежные строительные сооружения в сочетании с их оптимальной материалоемкостью. Системообразующей дисциплиной, формирующей такие умения и навыки, является строительная механика.

Существенную роль при изучении строительной механики играют расчетно-проектировочные работы (РПР). Выполняемые в процессе изучения курса РПР способствуют формированию основ профессиональных компетенций, связанных с расчетами реальных несущих конструкций строительных сооружений на прочность, жесткость и устойчивость, в том числе с использованием компьютерных технологий на основе современных компьютерных математических пакетов и проектно-вычислительных комплексов (ПВК).

При выполнении ряда РПР рекомендуется использовать компьютерный математический пакет MathCAD и ПВК SCAD, что объясняется следующим. Пакет MathCAD не требует знания языков программирования и составления специальных программ для выполнения расчетов на компьютере. В то же время его использование сохраняет понимание сути применяемых классических методов и базирующихся на них численных методов расчета несущих конструкций, реализуемых в ПВК. Одним из наиболее популярных комплексов, применяемых при реальном проектировании строительных сооружений, является ПВК SCAD.

В соответствии с учебной программой студенты очной формы обучения специальностей 1-70 02 01 «Промышленное и гражданское строительство» и 1-70 02 02 «Экспертиза и управление недвижимостью» изучают курс «Строительная механика» в пятом, шестом и седьмом семестрах и должны выполнить при его изучении следующие РПР, связанные с определением параметров напряженнодеформированного состояния (НДС) стержневых конструкций:

- $1.5$  семестр
- РПР № 1. Расчет многопролетной шарнирной балки;
- РПР № 2. Расчет плоской статически определимой рамы.

2. 6 семестр

– РПР № 3. Расчет плоской статически неопределимой рамы методом сил;

– РПР № 4. Расчет многопролетной неразрезной балки.

3. 7 семестр

– РПР № 5. Расчет плоской стержневой системы на действие вибрационной нагрузки;

– РПР № 6. Расчет плоской рамы на устойчивость.

Данное методическое пособие содержит материалы для эффективной организации самостоятельной работы при выполнении РПР № 3, РПР № 4 и является вторым в ряду таких пособий. Оно включают в себя:

 общие требования и методические рекомендации по выполнению и оформлению РПР;

содержание отдельной РПР;

 основы работы в проектно-вычислительном комплексе SCAD (приложение 2);

 основные приёмы удаления лишних связей при образовании основной системы метода сил (приложение 3);

 схемы разложения основных видов постоянной нагрузки на симметричную и антисимметричную составляющие (приложение 4);

 листинг программы расчетов статически неопределимой рамы в математическом пакете MathCAD (приложение 5).

При написании методического пособия использовались материалы, изложенные в соответствующих образовательных стандартах, учебных программах, учебниках, учебных пособиях, Интернетисточниках по строительной механике и логически связанных с ней соответствующих дисциплин естественнонаучного и общепрофессионального циклов учебных планов специальностей 1-70 02 01 «Промышленное и гражданское строительство», 1-70 02 02 «Экспертиза и управление недвижимостью». Список использованных источников приводится в конце пособия.

## 1. ОБШИЕ ТРЕБОВАНИЯ ПО ВЫПОЛНЕНИЮ И ОФОРМЛЕНИЮ РПР

<span id="page-6-0"></span>При выполнении РПР необходимо руководствоваться следующими правилами:

– приступая к работе, следует внимательно ознакомиться с условиями ее выполнения и методическими рекомендациями к ней, указанными в соответствующих разделах настоящего пособия;

- все расчеты должны производиться в строгом соответствии с заданными схемами стержневых конструкций и числовыми значениями их параметров, содержанием и методическими рекомендациями к выполняемой работе.

Содержание выполненной работы при оформлении должно включать все параграфы, указанные в соответствующих условиях выполнения РПР.

Выполненная работа оформляется на сброшюрованных листах бумаги формата А4 по типу пояснительной записки к курсовому проекту. Текст, формулы и вычисления аккуратно пишутся ручкой синего цвета с одной стороны листа или набираются на компьютере в текстовом редакторе Microsoft Word.

Графический материал (схемы, эпюры, линии влияния и др.) вычерчивается ручкой черного цвета, мягким карандашом или на компьютере с использованием графических редакторов. Вычерчивание графического материала следует осуществлять в определенном масштабе с указанием характерных размеров и величин, необходимых для последующего расчета. Расчетные схемы стержневых систем изображаются вместе со схемой внешней нагрузки и схемой составляющих опорных реакций.

Схемы и графики, расположенные в одном месте работы, именуются рисунком. Все рисунки последовательно нумеруются арабскими цифрами. Схемы и графики в пределах одного рисунка могут подразделяться с помощью малых кириллических букв. Общее количество рисунков в каждой работе, а также указания по их содержанию и компоновке даются в методических рекомендациях к соответствуюшей РПР.

Титульный лист работы оформляется на листе того же формата, что и листы работы. Образец оформления титульного листа приведен в приложении 1. За титульным листом в работе должен располагаться лист задания, выданный и подписанный преподавателем.

Выполненная и оформленная РПР в установленные графиком учебного процесса сроки сдается на проверку преподавателю. Если работа выполнена и оформлена студентом с отклонением от указанных выше требований, то она не проверяется и возвращается студенту. В этом случае студент обязан выполнить и оформить работу заново в полном соответствии с этими требованиями.

Если при проверке работы преподавателем выявлены недоработки и ошибки, то студент обязан устранить их. Нельзя стирать, заклеивать или замазывать штрихом указанные преподавателем недоработки или ошибки. Необходимо выполнить требуемые исправления на обратной стороне соответствующего листа РПР и в установленный преподавателем срок представить всю работу целиком на повторную проверку. Отдельно от работы исправления не рассматриваются.

## <span id="page-8-0"></span>**2. УСЛОВИЯ ВЫПОЛНЕНИЯ РПР № 3 «РАСЧЕТ ПЛОСКИХ СТАТИЧЕСКИ НЕОПРЕДЕЛИМЫХ РАМ МЕТОДОМ СИЛ»**

#### **2.1. Содержание работы**

## **§1. Степень статической неопределимости**

<span id="page-8-1"></span> Определение степени полной статической неопределимости рамы.

 Определение степени внешней статической неопределимости рамы.

 Определение степени внутренней статической неопределимости рамы.

 Вывод о разновидности статической неопределимости рассчитываемой рамы.

#### **§2. Разложение постоянной нагрузки**

#### **на симметричную и антисимметричную составляющие**

 Изображение расчетной схемы рамы с заданной нагрузкой (рисунок 1, а).

 Изображение расчетной схемы рамы с антисимметричной составляющей нагрузки (рисунок 1, б).

 Изображение расчетной схемы рамы с симметричной составляющей нагрузки (рисунок 1, в).

## **§3. Основная система и канонические уравнения метода сил**

 Образование трех вариантов симметричной основной системы метода сил (рисунок 2, а).

 Разложение основных неизвестных уравнений метода сил для каждого варианта основной системы на симметричные и антисимметричные составляющие (рисунок 2, б).

Выбор расчетного варианта основной системы.

 Канонические уравнения метода сил для симметричного и антисимметричного состояния выбранного варианта основной системы.

## **§4. Определение внутренних усилий от действия антисимметричной составляющей постоянной нагрузки**

 Изображение заданной рамы с антисимметричной составляющей постоянной нагрузки (рисунок 3, а).

9

 Образование единичных состояний основной системы, соответствующих антисимметричным основным неизвестным (рисунок 4, а).

 Получение аналитических выражений для единичных внутренних усилий  $m_{i}, q_{i}, n_{i}$  .

 $-$  Построение единичных эпюр  $m_{i}, q_{i}, n_{i}$  (рисунок 4, б).

 Вычисление коэффициентов канонических уравнений антисимметричного состояния.

Выполнение кинематической поверки коэффициентов.

 Образование грузового состояния основной системы в антисимметричном состоянии (рисунок 5, а).

 Получение аналитических выражений для внутренних усилий грузового состояния  $\overline{M}_{P}, \overline{Q}_{P}, \overline{N}_{P}$  .

 $-$  Построение грузовых эпюр  ${M}_{P}, {Q}_{P}, {N}_{P}$  (рисунок 5, б).

 Вычисление свободных членов канонических уравнений антисимметричного состояния.

Выполнение кинематической поверки свободных членов.

 Решение системы канонических уравнений антисимметричного состояния.

 Выполнение алгебраической поверки правильности решения канонических уравнений антисимметричного состояния.

 Построение окончательных эпюр *M ,Q,N* для антисимметричной составляющей постоянной нагрузки (рисунок 3, б).

 Выполнение статической поверки правильности окончательных эпюр *M ,Q,N* для антисимметричной составляющей постоянной нагрузки.

 Выполнение кинематической поверки правильности окончательных эпюр *M ,Q,N* для антисимметричной составляющей постоянной нагрузки $^{\mathsf{1}}.$ 

## **§5. Определение в матричной форме изгибающих моментов от действия симметричной составляющей постоянной нагрузки**

Дискретизация расчетной схемы заданной рамы (рисунок 6, а).

 Дискретизация симметричной составляющей нагрузки (рисунок 6, б).

Формирование вектора симметричной составляющей нагрузки.

 $\overline{a}$ 

<sup>1</sup> Выполнение статической и кинематической проверок разрешается заменять проверочным расчетом рамы на действие антисимметричной составляющей постоянной нагрузки в ПВК SCAD. В этом случае результаты расчета должны быть распечатаны и включены в состав работы.

- Формирование матрицы податливости изгибным деформациям несвязанных элементов основной системы.

- Образование единичных состояний основной системы, соответствующих симметричным основным неизвестным (рисунок 7).

- Построение единичных эпюр  $m_i$  (рисунок 7).

- Формирование матрицы влияния изгибающих моментов, связанной с симметричными основными неизвестными.

- Образование грузовых единичных состояний основной системы, соответствующих вектору симметричной составляющей нагрузки (рисунок 8).

- Построение единичных эпюр  $m_i$  (рисунок 8).

- Формирование матрицы влияния изгибающих моментов, связанной с вектором симметричной составляющей нагрузки.

- Нахождение вектора основных неизвестных.

- Получение матрицы влияния изгибающих моментов для заданной рамы.

- Нахождение вектора окончательных изгибающих моментов от действия симметричной составляющей нагрузки.

- Построение эпюры изгибающих моментов для заданной системы (рисунок 6, в).

<span id="page-10-0"></span>- Выполнение окончательной кинематической поверки.

#### 2.2 Методические рекомендации по выполнению и оформлению РПР

При выполнении параграфов настоящей работы следует руководствоваться следующими рекомендациями.

При выполнении §1

Для определения степени статической неопределимости заданной рамы следует использовать формулы и приемы, описанные в модуле М-7 «Введение в теорию расчёта статически неопределимых систем» [6, с.13-21].

Необходимо понимать, что статическая неопределимость стержневой конструкции порождается её лишними связями, которые могут находиться как в её опорных закреплениях, так и внутри самой системы. Лишние связи, расположенные в опорах, характеризуют степень внешней статической неопределимости системы. Лишние связи, расположенные внутри системы, характеризуют степень её внутренней статической неопределимости. Общее число лишних связей характеризует степень полной статической неопределимости стержневой конструкции.

Примеры определения степени статической неопределимости плоских стержневых конструкций приведены в [6, с. 144-148].

#### При выполнении §2

Схемы разложения основных видов постоянной нагрузки на симметричную и антисимметричную составляющие приведены в приложении 3.

## При выполнении §3

При образовании вариантов основной системы метода сил следует понимать, что они различаются способом и местом удаления лишних связей. При их удалении необходимо следить, чтобы основная система была геометрически неизменяемой и оставалась симметричной. Основные приёмы удаления лишних связей приведены в приложении 4.

При разложении основных неизвестных метода сил на симметричные и антисимметричные составляющие важно понимать следующее. В частном случае, когда лишние связи удаляются в сечениях, лежащих на оси симметрии заданной рамы, основные неизвестные автоматически раскладываются на такие составляющие. В остальных случаях удаления лишних связей необходимо группировать однотипные основные неизвестные и искусственно раскладывать их на симметричные и антисимметричные составляющие.

Примеры разложения основных неизвестных в частном и общем случаях приведены в [6, с. 40-43].

## При выполнении §4

Для образования единичных состояний следует прикладывать последовательно вместо основных неизвестных соответствующие им безразмерные единичные силы или пары. Здесь важно понимать, что, прикладывая единичную силу или пару, не имеющую размерности, мы получим опорные реакции и внутренние усилия, имеющие необычные размерности этих величин.

Для образования грузового состояния необходимо приложить к основной системе только нагрузку.

Для аналитического определения единичных и грузовых внутренних усилий в основной системе необходимо использовать методы и формулы, описанные в модуле М-2 «Методы определения внутренних усилий от неподвижной нагрузки в статически определимых плоских стержневых системах» [5, с. 46–50].

При вычислении коэффициентов и свободных членов канонических уравнений по формуле Максвелла-Мора следует учитывать только слагаемые, зависящие от изгибных деформаций, а влиянием продольных и сдвиговых деформаций пренебречь. При вычислении интегралов, входящих в формулу Максвелла-Мора, следует пользоваться правилом Верещагина. Сложные эпюры при перемножении рекомендуется разбить на простые фигуры.

При решении канонических уравнений основные неизвестные должны быть найдены с тремя верными значащими цифрами после запятой с указанием их размерности. При выполнении алгебраической поверки правильности решения канонических уравнений допускается относительная ошибка, не превышающая 5%.

При выполнении статической поверки правильности построенных окончательных эпюр *M ,Q,N* следует рассмотреть равновесие всех узлов и стержней заданной рамы. Проверка их равновесия выполняется по тем же правилам, что и для статически определимых рам. При выполнении проверки равновесия узлов и стержней допускается относительная ошибка, не превышающая 5%.

При выполнении кинематической поверки правильности построенных окончательных эпюр *M ,Q,N* следует определить по формуле Максвелла-Мора перемещения, возникающие в основной системе в местах удаления лишних связей. Число таких поверок равно числу канонических уравнений. При выполнении поверки допускается относительная ошибка, не превышающая 5%.

Пример определения внутренних усилий в симметричной раме приведен в [6, с. 157–161].

## *При выполнении §5*

Для дискретизации расчётной схемы заданной рамы каждый стержень разбивается на три элемента, выделяются узлы (места соединения элементов) и расчетные сечения (концевые сечения элементов, примыкающие к узлам). Образовавшиеся элементы, узлы и расчетные сечения нумеруют отдельно друг от друга, начиная нумерацию слева. Если к узлу примыкают два элемента, то поскольку изгибающие моменты в расчетных сечениях, расположенные по разные стороны от узла, одинаковые, то для сокращения

объёма вычислений рекомендуется таким расчетным сечениям присваивать одинаковый номер.

Дискретизация нагрузки заключается в замене заданной нагрузки статически эквивалентной системой сосредоточенных сил, приложенных в узлах дискретной расчетной схемы, которые образуют вектор нагрузки. С этой целью необходимо для каждого нагруженного элемента определить равнодействующую приложенной нагрузки и распределить её по правилу рычага между концевыми сечениями. Тогда элементы вектора нагрузки находятся алгебраическим сложением сил, получившихся в сечениях, примыкающих к узлу<sup>2</sup>. Если к узлу приложены внешние сосредоточенные силы, то они добавляются к соответствующим элементам вектора нагрузки.

При формировании вектора нагрузки применяется следующее правило знаков. Если узловые силы направлены к оси элемента, то они считаются положительными, в противном случае – отрицательными. С целью сокращения объема вычислений, разрешается не включать в вектор нагрузки нулевые элементы.

Образование единичных состояний производится так же, как и при выполнении §4. Матрица влияния изгибающих моментов, связанная с симметричными основными неизвестными, формируется по столбцам из значений ординат единичных эпюр изгибающих моментов. Эти значения получают в расчетных сечениях при последовательном приложении в узлах дискретной расчетной схемы безразмерных сил, равных единице, по направлению соответствующих основных неизвестных.

Для формирования матрицы влияния изгибающих моментов, связанной с вектором нагрузки, следует осуществить следующее. Во-первых, необходимо построить эпюры изгибающих моментов от последовательно прикладываемых безразмерных единичных сил по направлению каждой компоненты вектора нагрузки. И, во-вторых, из ординат построенных единичных эпюр изгибающих моментов сформировать соответствующие им столбцы требуемой матрицы.

Для формирования матрицы податливости несвязанных элементов основной системы необходимо сформировать матрицу податливости изгибным деформациям для каждого элемента основной системы и объединить в блочную диагональную матрицу.

Получение матрицы влияния изгибающих моментов заданной рамы и нахождение вектора окончательных изгибающих моментов

 $\overline{a}$ 

<sup>2</sup> Если в сечениях, примыкающих к узлу, получились вертикальные и горизонтальные силы, то они складываются отдельно и образуют два элемента вектора нагрузки.

от действия симметричной составляющей нагрузки следует осуществлять по соответствующим матричным формулам, приведенным в [6, с. 50–51].

Листинг программы матричного определения изгибающих моментов в математическом пакете MathCAD приведен в приложении 5.

При оформлении параграфов настоящей работы следует руководствоваться следующими рекомендациями. Графический материал работы оформляется на семи рисунках.

1. На первом рисунке изображается расчетная схема рамы с заданной нагрузкой и двумя её составляющими – симметричной и антисимметричной. Рисунок включается в текстовую часть §1.

2. На втором рисунке изображаются три варианта симметричной основной системы метода сил для заданной рамы, а также разложение основных неизвестных для каждого варианта основной системы на симметричные и антисимметричные составляющие. Рисунок выполняется на отдельном листе формата А4 и располагается за первой текстовой страницей §3.

3. На третьем рисунке изображается заданная рама с антисимметричной составляющей постоянной нагрузки и соответствующие ей эпюры внутренних усилий. Рисунок выполняется на отдельном листе формата А4 и располагается за первой текстовой страницей §4.

4. На четвертом рисунке изображаются единичные состояния основной системы, соответствующие антисимметричным основным неизвестным, и единичные эпюры внутренних усилий этих состояний. Рисунок выполняется на отдельном листе формата А4 и располагается за рисунком 3.

5. На пятом рисунке изображается грузовое состояние основной системы в антисимметричном состоянии и соответствующие ему эпюры внутренних усилий этого состояния. Рисунок выполняется на отдельном листе формата А4 и располагается за рисунком 4.

6. На шестом рисунке изображается дискретная расчетная схема заданной рамы в симметричном состоянии совместно с дискретной схемой её нагружения и соответствующая ей эпюра изгибающих моментов. Рисунок выполняется на отдельном листе формата А4 и располагается за первой текстовой страницей §5.

7. На седьмом рисунке изображаются единичные состояния основной системы, соответствующие симметричным основным неизвестным, и единичные эпюры изгибающих моментов этих состояний. Рисунок выполняется на отдельном листе формата А4 и располагается за рисунком 6.

8. На восьмом рисунке изображаются единичные состояния основной системы, соответствующие вектору симметричной составляющей нагрузки, и единичные эпюры изгибающих моментов этих состояний. Рисунок выполняется на отдельном листе формата А4 и располагается за рисунком 7.

Кроме указанного графического материала в текстовую часть РПР включаются:

#### *При оформлении §1*

Изображение схемы рамы в виде кинематической цепи.

#### *При оформлении §4*

Изображение рабочих схем участков единичных состояний антисимметричной основной системы рамы, связанных с получением аналитических выражений внутренних усилий  $m_i^{},q_i^{},n_i^{}$  .

Изображение рабочих схем участков грузового состояния антисимметричной основной системы рамы, связанных с получением аналитических выражений внутренних усилий $\overline{M}_P, \overline{Q}_P, \overline{N}_P$  .

Изображение схем вырезанных узлов и стержней рамы, связанных со статической поверкой правильности построенных окончательных эпюр *<sup>M</sup> ,Q,N* .

## <span id="page-15-0"></span>**3. УСЛОВИЯ ВЫПОЛНЕНИЯ РПР № 4 «РАСЧЕТ МНОГОПРОЛЕТНОЙ НЕРАЗРЕЗНОЙ БАЛКИ»**

#### **3.1. Содержание работы**

#### **§1. Степень статической неопределимости**

<span id="page-15-1"></span> Определение степени полной статической неопределимости балки.

 Определение степени внешней статической неопределимости балки.

 Определение степени внутренней статической неопределимости балки.

 Вывод о разновидности статической неопределимости рассчитываемой балки.

## **§2. Определение внутренних усилий от действия постоянной нагрузки с помощью уравнений трех моментов**

 Изображение расчетной схемы заданной неразрезной балки с нумерацией опор и пролетов (рисунок 1, а).

 Образование основной системы метода сил для заданной неразрезной балки (рисунок 2, а).

 Составление уравнений трех моментов для заданной неразрезной балки.

 Образование грузового состояния основной системы и построение грузовых эпюр  ${M}_{P}$ , ${Q}_{P}$  (рисунок 2, б).

 $-$  Вычисление статических моментов грузовой эпюры  $\overline{M}_P$ .

– Решение системы уравнений трех моментов в численном виде.

 Аналитические выражения для вычисления окончательных внутренних усилий  $M$  , $Q\,$  в пролетах неразрезной балки.

 Вычисление опорных и пролетных моментов в сечениях через четвертую часть длин пролетов балки.

Построение окончательных эпюр *M Q*, (рисунок 1, б).

Вычисление опорных реакций неразрезной балки.

Выполнение проверки равновесия неразрезной балки в целом.

### **§3. Определение изгибающих моментов от действия постоянной нагрузки методом моментных фокусных отношений**

 Изображение расчетной схемы неразрезной балки с моментными фокусами (рисунок 3, а).

Вычисление левых и правых моментных фокусных отношений.

 Изображение схем последовательного нагружения постоянной нагрузкой каждого пролета неразрезной балки в отдельности (рисунок 3, б).

 Вычисление опорных моментов, возникающих при нагружении каждого пролета неразрезной балки в отдельности постоянной нагрузкой.

 Построение эпюр изгибающих моментов от отдельных нагружений постоянной нагрузкой пролетов неразрезной балки (рисунок 3, б)

 Построение суммарной эпюры изгибающего момента (рисунок 3, в).

 Таблица сравнения величин опорных изгибающих моментов, вычисленных двумя методами.

## **§4. Определение изгибающих моментов от совместного действия постоянной и временной нагрузок**

 Изображение схем нагружений временной нагрузкой каждого пролета неразрезной балки в отдельности (рисунок 4. а).

 Вычисление опорных и пролетных моментов в сечениях через четвертую часть длины пролета, при нагружении временной нагрузкой каждого пролета неразрезной балки в отдельности.

 Построение эпюр изгибающих моментов для нагружения временной нагрузкой каждого пролета неразрезной балки в отдельности (рисунок 4, а).

 Вычисление ординат объемлющей эпюры изгибающих моментов от действия временной нагрузки.

 Построение объемлющей эпюры изгибающих моментов от действия временной нагрузки (рисунок 4, б).

 Вычисление ординат объемлющей эпюры изгибающих моментов от совместного действия постоянной и временной нагрузки.

 Построение объемлющей эпюры изгибающих моментов от совместного действия постоянной и временной нагрузки (рисунок 4, в).

## **3.2 Методические рекомендации по выполнению и оформлению РПР**

<span id="page-17-0"></span>При выполнении параграфов настоящей работы следует руководствоваться следующими рекомендациями.

## *При выполнении §1*

Для определения степени статической неопределимости заданной рамы следует использовать формулы и приемы, описанные в модуле М-7 «Введение в теорию расчёта статически неопределимых систем» [6, с. 13–21].

Необходимо понимать, что статическая неопределимость стержневой конструкции порождается её лишними связями, которые могут находиться как в её опорных закреплениях, так и внутри самой системы. Лишние связи, расположенные в опорах, характеризуют степень внешней статической неопределимости системы. Лишние связи, расположенные внутри системы, характеризуют степень её внутренней статической неопределимости. Общее число лишних связей характеризует степень полной статической неопределимости стержневой конструкции.

Примеры определения степени статической неопределимости плоских стержневых конструкций приведены в [6, с. 144–148].

#### *При выполнении §2*

Нумерация опор и пролетов неразрезной балки производится слева направо. Нумерация опор начинается с нуля, а нумерация пролетов – с единицы. При наличии защемляющих опор они заменяются эквивалентным шарнирно-стержневым изображением.

Для образования основной системы метода сил следует врезать шарниры во все промежуточные опорные сечения. При этом следует понимать, что основными неизвестными являются изгибающие моменты в этих сечениях.

Для составления уравнений трех моментов заданной неразрезной балки следует в типовом уравнении произвольного номера придать последовательно значения номеров промежуточных опор балки. Это позволит получить систему уравнений, число которых будет равняться степени статической неопределимости заданной неразрезной балки. Первое и последнее уравнение из трехчленной формы должно преобразоваться в двучленную, так как опорные моменты на крайних шарнирных опорах неразрезной балки равняются нулю.

Для образования грузового состояния необходимо к основной системе заданной неразрезной балки приложить только нагрузку. При определении внутренних усилий грузового состояния и построения их эпюр следует понимать, что каждый пролет основной системы рассчитывается как простая балка на действие нагрузки, приложенной только к этому пролёту.

Для численного решения системы уравнений трех моментов следует применять метод прогонки. Рекомендуется решение уравнений осуществлять в математическом пакете MathCAD.

Для построения окончательной эпюры *M* необходимо в опорных сечениях заданной неразрезной балки отложить найденные при решении системы уравнений трех моментов соответствующие значения опорных моментов. Полученную эпюру опорных моментов необходимо сложить с эпюрой грузовых изгибающих моментов.

Для построения окончательной эпюры *Q* необходимо в каждом пролете определить поправки поперечных сил, порождаемые опорными моментами пролета, и построить их эпюру. Полученную эпюру поправок поперечных сил необходимо сложить с грузовой эпюрой поперечных сил.

Опорные реакции неразрезной балки определяются из условий равновесия каждой опоры через найденные значения поперечных сил в сечениях, примыкающих к опорам.

Для проверки равновесия неразрезной балки в целом необходимо приложить к ней заданную постоянную нагрузку и найденные опорные реакции и составить два проверочных уравнения. Первое – уравнение проекций на ось *у*, второе – уравнение моментов относительно одной из опор балки. При проверке равновесия балки допускается относительная ошибка, не превышающая 5%.

Пример определения внутренних усилий в неразрезной балке от действия постоянной нагрузки с помощью уравнений трех моментов приведен в [6, с. 172–175].

#### *При выполнении §3*

Для вычисления моментных фокусных отношений заданной неразрезной балки необходимо осуществить следующее. Исходя из условий опирания крайних пролетов заданной неразрезной балки, определить начальное значение левого моментного фокусного отношения в первом пролете и начальное значение правого моментного фокусного отношения в последнем пролете. Левые и правые моментные фокусные отношения в остальных пролетах определить по соответствующим реккурентным формулам.

Для вычисления опорных моментов, возникающих при нагружении постоянной нагрузкой каждого пролета в отдельности, необходимо осуществить следующее. Сначала определить опорные моменты нагруженного пролета по конечным формулам. Затем определить опорные моменты в ненагруженных пролетах, используя соответствующие моментные фокусные отношения.

Для построения эпюр изгибающих моментов, связанных с нагружением постоянной нагрузкой каждого пролета в отдельности, необходимо осуществить следующее. Сначала построить эпюру *M* в нагруженном пролете, складывая для этого эпюру опорных моментов и грузовую эпюру изгибающих моментов этого пролета. Затем, используя соответствующие моментные фокусы, построить эпюры опорных моментов в ненагруженных пролетах.

Для построения суммарной эпюры изгибающих моментов необходимо сложить, в соответствии с принципом суперпозиции, эпюры изгибающих моментов, полученные от нагружения постоянной нагрузкой каждого пролета балки в отдельности.

Пример определения внутренних усилий в неразрезной балке от действия постоянной нагрузки методом моментных фокусных отношений приведен в [6, с. 177-179].

## При выполнении §4

Вычисление изгибающих моментов при нагружении временной нагрузкой каждого пролета неразрезной балки в отдельности и построение их эпюр осуществляется в соответствии с рекомендациями параграфа 3.

Для вычисления ординат объемлющей эпюры изгибающих моментов от действия временной нагрузки необходимо в каждом сечении отдельно сложить отрицательные и положительные значения изгибающих моментов, полученных при нагружении временной нагрузкой каждого пролета неразрезной балки в отдельности. Сумма отрицательных ординат равняется минимальному моменту, а сумма положительных ординат максимальному моменту, которые могут возникать в этих сечениях от действия временной нагрузки.

Для построения объемлющей эпюры изгибающих моментов от действия временной нагрузки, необходимо во всех сечениях найденные минимальные значения моментов отложить от оси вверх, а максимальные значения - вниз и соединить отдельно вершины минимальных и максимальных ординат.

Для вычисления ординат объемлющей эпюры изгибающих моментов от совместного действия постоянной и временной нагрузки необходимо в каждом сечении минимальное и максимальное значения изгибающих моментов от действия временной нагрузки сложить со значением изгибающего момента в этом сечении от действия постоянной нагрузки.

Для построения объемлющей эпюры изгибающих моментов от совместного действия постоянной и временной нагрузки необходимо в каждом сечении полученные суммарные значения минимальных и максимальных изгибающих моментов отложить от оси с учетом полученного знака и соединить отдельно вершины соответствующих ординат.

При оформлении параграфов настоящей работы следует руководствоваться следующими рекомендациями. Графический материал работы оформляется на четырех рисунках.

1. На первом рисунке изображается расчетная схема заданной неразрезной балки с постоянной нагрузкой и построенными окончательными эпюрами  $M, Q$ . Рисунок включается в текстовую часть  $\S2$ .

2. На втором рисунке изображается основная система метода сил для заданной неразрезной балки, грузовое состояние основной системы и построенные грузовые эпюры  ${M}_P, {Q}_P$ . Рисунок выполняется на отдельном листе формата А4 и располагается за первой текстовой страницей §2.

3. На третьем рисунке изображается расчетная схема неразрезной балки с моментными фокусами, схемы нагружения постоянной нагрузкой каждого пролета балки в отдельности и построенные соответствующие им эпюры изгибающих моментов, а также суммарная эпюра изгибающего момента. Рисунок выполняется на отдельном листе формата А4 и располагается за первой текстовой страницей §3.

4. На четвертом рисунке изображаются схемы нагружения временной нагрузкой каждого пролета неразрезной балки в отдельности и построенные соответствующие им эпюры изгибающих моментов, объемлющая эпюра изгибающих моментов от действия временной нагрузки и объемлющая эпюра изгибающих моментов от совместного действия постоянной и временной нагрузки. Рисунок выполняется на отдельном листе формата А4 и располагается за первой текстовой страницей §4.

Кроме указанного графического материала в текстовую часть §2 при проверке равновесия неразрезной балки в целом включается изображение схемы балки с заданной постоянной нагрузкой и найденными опорными реакциями.

## **ЛИТЕРАТУРА**

<span id="page-22-0"></span>1. Борисевич, А. А. Строительная механика : учеб. пособие для вузов / А. А. Борисевич, Е. М. Сидорович, В. И. Игнатюк. – Минск : БНТУ, 2009.

2. Дарков, А. В. Строительная механика : учеб. для вузов / А. В. Дарков, Н. Н. Шапошников. – СПб. : Лань, 2010.

3. Леонтьев, Н. Н. Основы строительной механики стержневых систем : учеб. для вузов / Н. Н. Леонтьев, Д. Н. Соболев, А. А. Амосов. – М. : АСВ, 1996.

4. Руководство к практическим занятиям по курсу строительной механики. Статически определимые и статически неопределимые системы / Под ред. Г. К. Клейна. – М. : Высш. шк., 1978.

5. Турищев, Л. С. Строительная механика : учеб.-метод. комплекс : в 3 ч. / Л. С. Турищев. – Новополоцк : ПГУ, 2008. – Ч. 1: Статически определимые системы.

6. Турищев, Л. С. Строительная механика : учеб.-метод. комплекс : в 3 ч. / Л. С. Турищев. – Новополоцк : ПГУ, 2010. – Ч. 2: Статически неопределимые системы.

7. Яровая, А. В. Строительная механика. Статика стержневых систем / А. В. Яровая. – Гомель : БелГУТ, 2013.

## **ИНТЕРНЕТ-РЕСУРСЫ**

1. Учебные курсы для студентов по сопротивлению материалов и строительной механике [Электронный ресурс]. – Режим доступа: [http://mysopromat.ru/uchebnye\\_kursu/.](http://mysopromat.ru/uchebnye_kursu/)

2. Учебная литература по строительной механике [Электронный ресурс]. – Режим доступа: [http://www.twirpx.com.](http://www.twirpx.com/)

3. Сайт кафедры строительной механики СПбГПУ с учебными материалами по строительной механике [Электронный ресурс]. – Режим доступа[:http://smitu.cef.spbstu.ru/index.htm.](http://smitu.cef.spbstu.ru/index.htm)

4. Сайт кафедры строительной механики БелГУТ с учебными материалами по строительной механике [Электронный ресурс]. – Режим доступа: [http://www.mechanika.org.ru/index.](http://www.mechanika.org.ru/index)

Приложение 1

## <span id="page-23-0"></span>МИНИСТЕРСТВО ОБРАЗОВАНИЯ РЕСПУБЛИКИ БЕЛАРУСЬ

Учреждение образования «ПОЛОЦКИЙ ГОСУДАРСТВЕННЫЙ УНИВЕРСИТЕТ»

> Кафедра строительных конструкций

## РАСЧЕТНО-ПРОЕКТИРОВОЧНАЯ РАБОТА № 3 по строительной механике

## «РАСЧЕТ ПЛОСКОЙ СТАТИЧЕСКИ НЕОПРЕДЕЛИМОЙ РАМЫ»

Выполнил студент группы ….……… ФИО студента

> Проверил ФИО преподавателя

Новополоцк, 20…

#### <span id="page-24-0"></span>**Краткие справочные сведения о применении ПВК SCAD для расчета плоских стержневых конструкций<sup>3</sup>**

### **1. Запуск программы SCAD**

Запуск для работы ПВК SCAD ничем не отличается от запуска других Windows-приложений и может осуществляться двумя способами. Первый способ основан на использовании команды **SCAD** в подменю **SCAD Office** меню **Программы,** которая открывается кнопкой **Пуск**, расположенной на Рабочем столе Windows в левом нижнем углу. Во втором способе может использоваться специальный ярлык системы, созданный на рабочем столе.

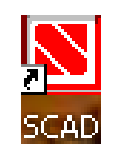

На экране появится окно, информирующее о загрузке программы и содержащее меню из трех разделов: **Проект**, **Опции, Справка**, а также инструментальную панель из 5 кнопок:

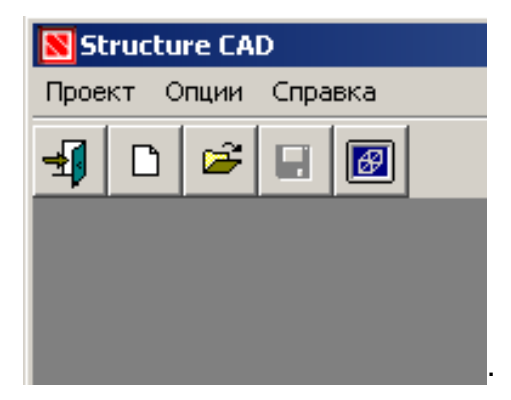

Для выполнения нового расчета нажимается кнопка<sup>4</sup> • «Создать новый проект». На экран выводится диалоговое окно **Новый проект.**

В окне «Наименование» записывается имя, присваиваемое создаваемому проекту. В окне «Организация» записывается информация, связанная с местом работы (учебы) автора проекта. В окне «Объект» указывается вид проектируемого объекта.

 $\overline{a}$ 

<sup>3</sup> Составлены с использованием: Перельмутер А. В. и др. Проектно-вычислительный комплекс SCAD. Руководство пользователя.

<sup>4</sup> Здесь и далее нажатие кнопок осуществляется с помощью курсора и левой клавиши мыши.

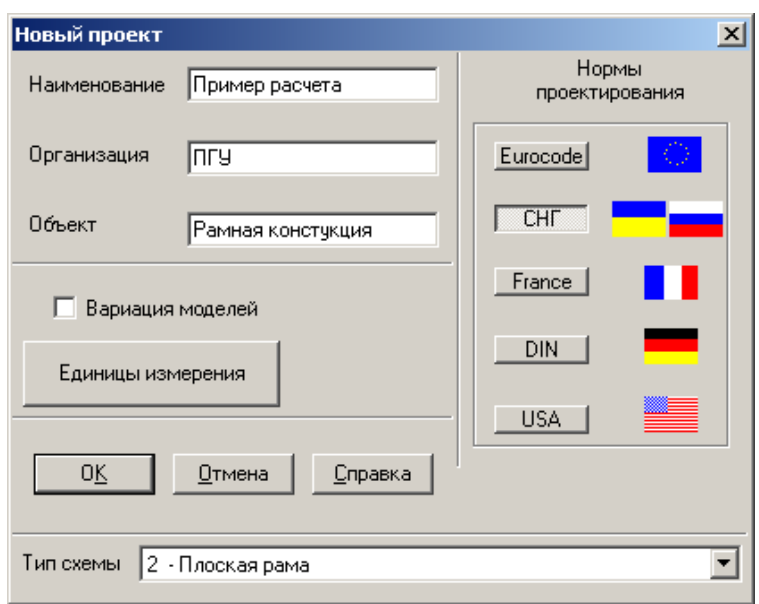

Для назначения единиц измерения, которые будут использоваться при расчете, открывается окно «Единицы измерения» и выбирается система единиц измерения, связанная с соответствующими «Нормами проектирования», например, SI или MKGS для норм проектирования в СНГ.

Для выбора типа схемы необходимо открыть список в окне «Тип схемы» и указать в нем тип схемы, соответствующий рассчитываемому объекту.

Для сохранения введенных данных необходимо в диалоговом окне **Новый проект** нажать кнопку OK. После этого на экран будет выведено новое окно **Создание нового проекта SCAD**, в котором необходимо задать имя файла, повторив, например, наименование объекта.

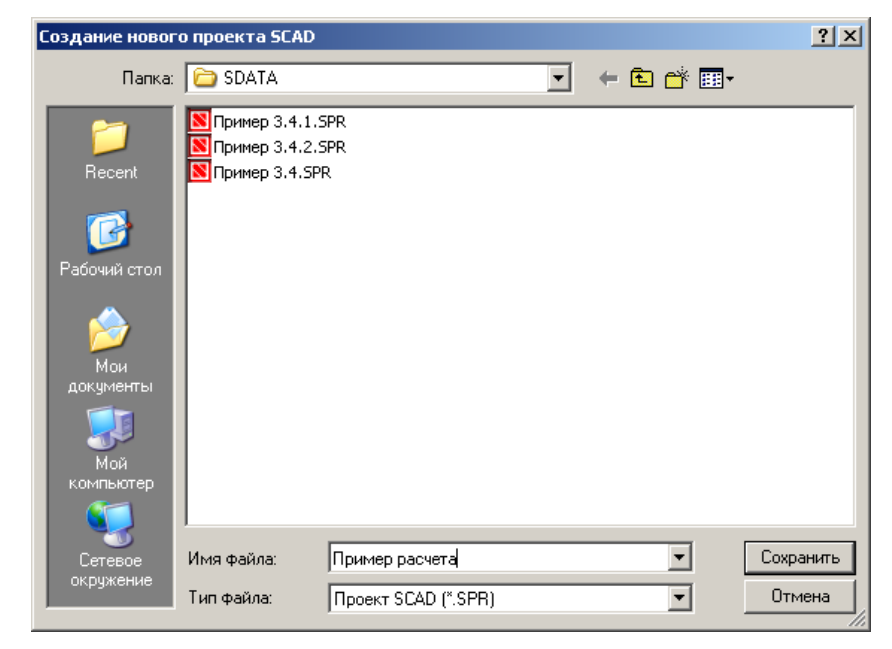

Выполнение команды «Сохранить» позволяет создать файл в папке SDATA и выйти в окно со схемой, которая называется **Дерево проекта**.

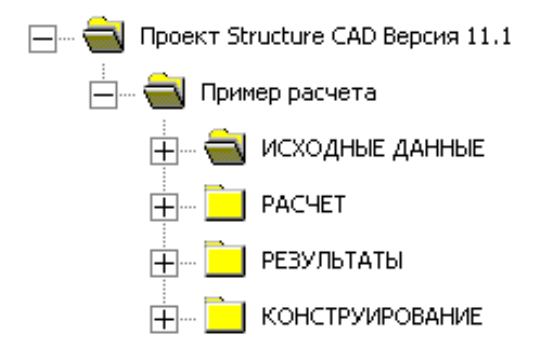

Дерево проекта включает четыре раздела первого уровня: **Исходные данные**, **Расчет**, **Результаты** и **Конструирование**.

#### **2. Создание расчетной схемы**

Расчетная схема стержневой системы создается в трехмерной системе координат. В ПВК SCAD используется правая система координат XYZ. Плоская стержневая система находится в плоскости XOZ. Положение начала системы осей координат на плоскости XOZ назначается расчетчиком.

Для начала работы по созданию расчетной схемы нажимается пиктограмма **Расчетная схема**. В результате откроется рабочее окно по созданию расчетной схемы, содержащее инструментальную панель.

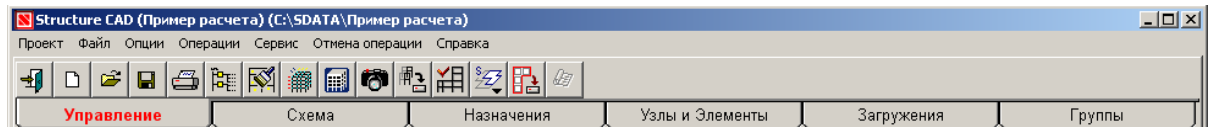

На открывшейся панели имеется шесть разделов, названия которых указаны внизу панели. Каждому разделу соответствует свой набор рабочих кнопок, расположенных в средней части панели.

Создание расчетной схемы плоской стержневой конструкции в ПВК SCAD включает следующие шаги:

1. Получение графического изображения расчетной схемы конструкции.

2. Задание жесткостных характеристик стержней конструкции.

- 3. Описание опорных устройств конструкции.
- 4. Установка шарниров в узлах конструкции.

### **2.1. Получение графического изображения**

В ПВК SCAD реализованы два способа получения графического изображения расчетных схем плоских стержневых систем. Первый способ основан на использовании типовых схем таких систем. В основе второго способа лежит последовательный ручной ввод узлов и элементов стержневых систем. Возможна также комбинация этих способов.

Для получения графического изображения расчетной схемы конструкции первым способом необходимо с помощью левой клавиши мыши войти в раздел **Схема** инструментальной панели.

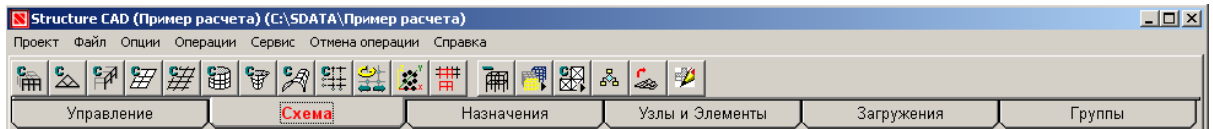

Для построения геометрической схемы рамных и балочных конструкций следует нажать первую кнопку на инструментальной панели этого раздела, а для ферменных конструкций – вторую.

При нажатии первой кнопки появится рабочее окно с предлагаемыми вариантами геометрических схем типовых рамных конструкций.

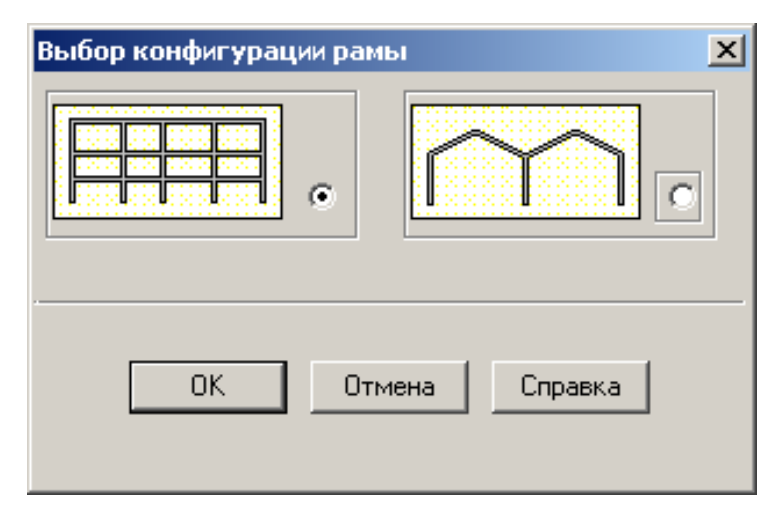

При нажатии второй кнопки появится рабочее окно с предлагаемыми вариантами геометрических схем типовых ферменных конструкций.

Для выбора требуемого варианта, как в первом, так и во втором случае, необходимо с помощью левой клавиши мыши отметить его точкой и нажать кнопку OK. Далее для продолжения и завершения процесса создания геометрической схемы стержневой конструкции необходимо в диалоговом режиме следовать указаниям, которые появляются при открытии последующих рабочих окон.

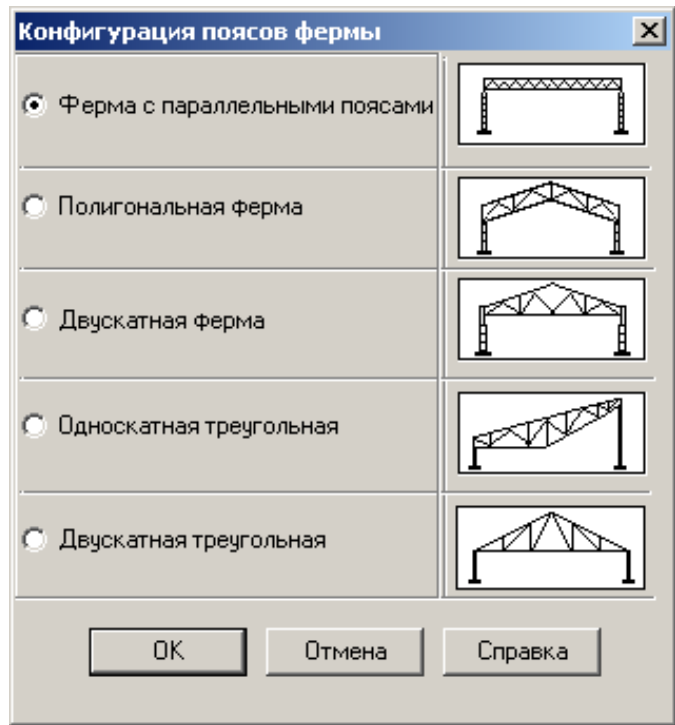

Для создания графического изображения расчетной схемы стержневой конструкции ручным способом необходимо на инструментальной панели войти в раздел **Узлы и элементы** с помощью левой клавиши мыши. После этого появится инструментальная панель с набором рабочих кнопок, соответствующих этому функциональному разделу.

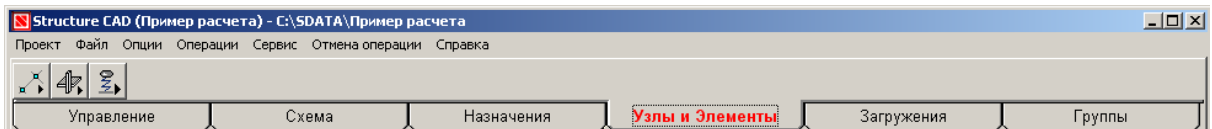

Нажимаем кнопку «Узлы», и на инструментальной панели появляются кнопки для работы с узлами расчетной схемы.

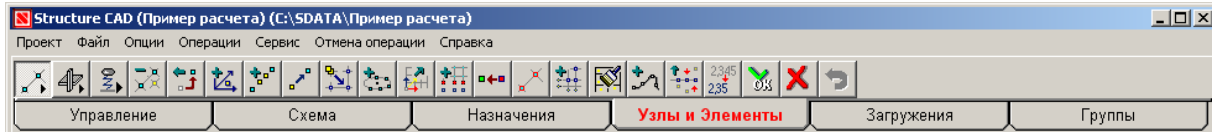

Нажимаем кнопку «Ввод узлов» и открываем одноименное диалоговое окно для ввода координат узлов<sup>5</sup>. Вводим нулевые ко-

 $\overline{a}$ 

<sup>5</sup> Перед выполнением этой операции рекомендуется изобразить на бумаге вид геометрической схемы стержневой системы с нумерацией узлов и элементов. Нумерацию узлов и элементов рекомендуется осуществлять слева направо и сверху вниз.

ординаты первого узла и нажимаем кнопку «Добавить». В результате, при нажатой на панели фильтра отображения кнопке  $\mathbb{Z}$ , в поле рабочего окна появится изображение узла, а при нажатой кнопке – номер узла. Затем, в соответствии с принятой нумерацией узлов, вводим координаты остальных узлов стержневой системы.

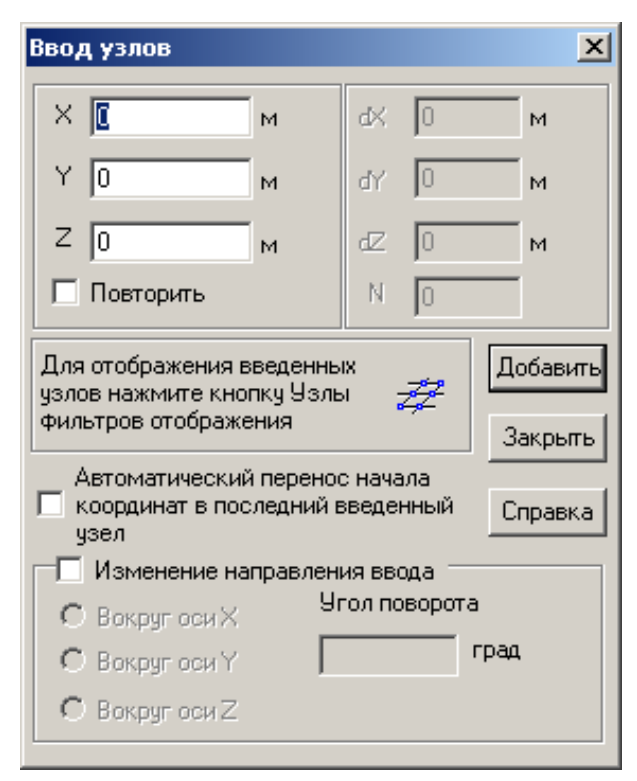

Для ввода элементов стержневой системы необходимо на инструментальной панели перейти в раздел **Узлы и элементы,**  нажать кнопку «Элементы» и в изменившемся ряде рабочих кнопок нажать кнопку «Добавление стержней».

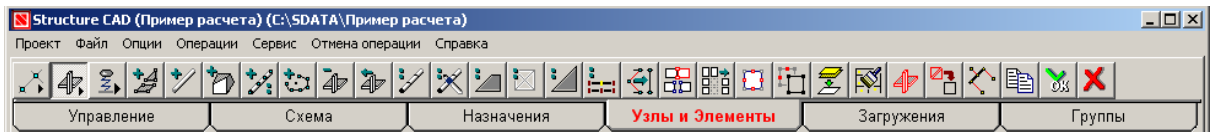

При этом произойдет изменение формы курсора. Нужно установить курсор на начальный узел первого элемента, нажать левую клавишу мыши и, не отпуская её, провести линию до конечного узла элемента. Далее необходимо отпустить клавишу, снова нажать и отпустить. Если при этом на фильтре отображения нажата кнопка  $\mathbb{R}$  «Номера элементов», то появится номер введенного элемента. Далее повторяем аналогичные действия для следующих элементов. При этом рекомендуется горизонтальные элементы рисовать слева направо, а вертикальные – снизу вверх.

#### **2.2. Задание жесткостных характеристик**

Для задания жесткостных характеристик элементов расчетной схемы конструкции переходим в раздел **Назначение.**

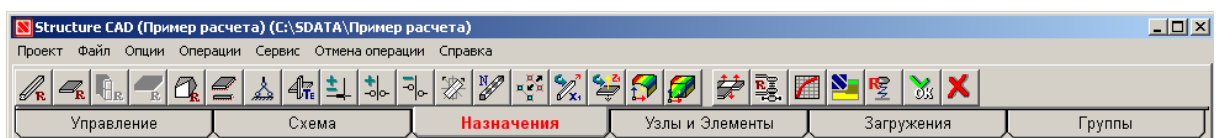

Нажимаем кнопку «Назначение жесткостей стержням» и попадаем в диалоговое окно **Жесткости стержневых элементов.**

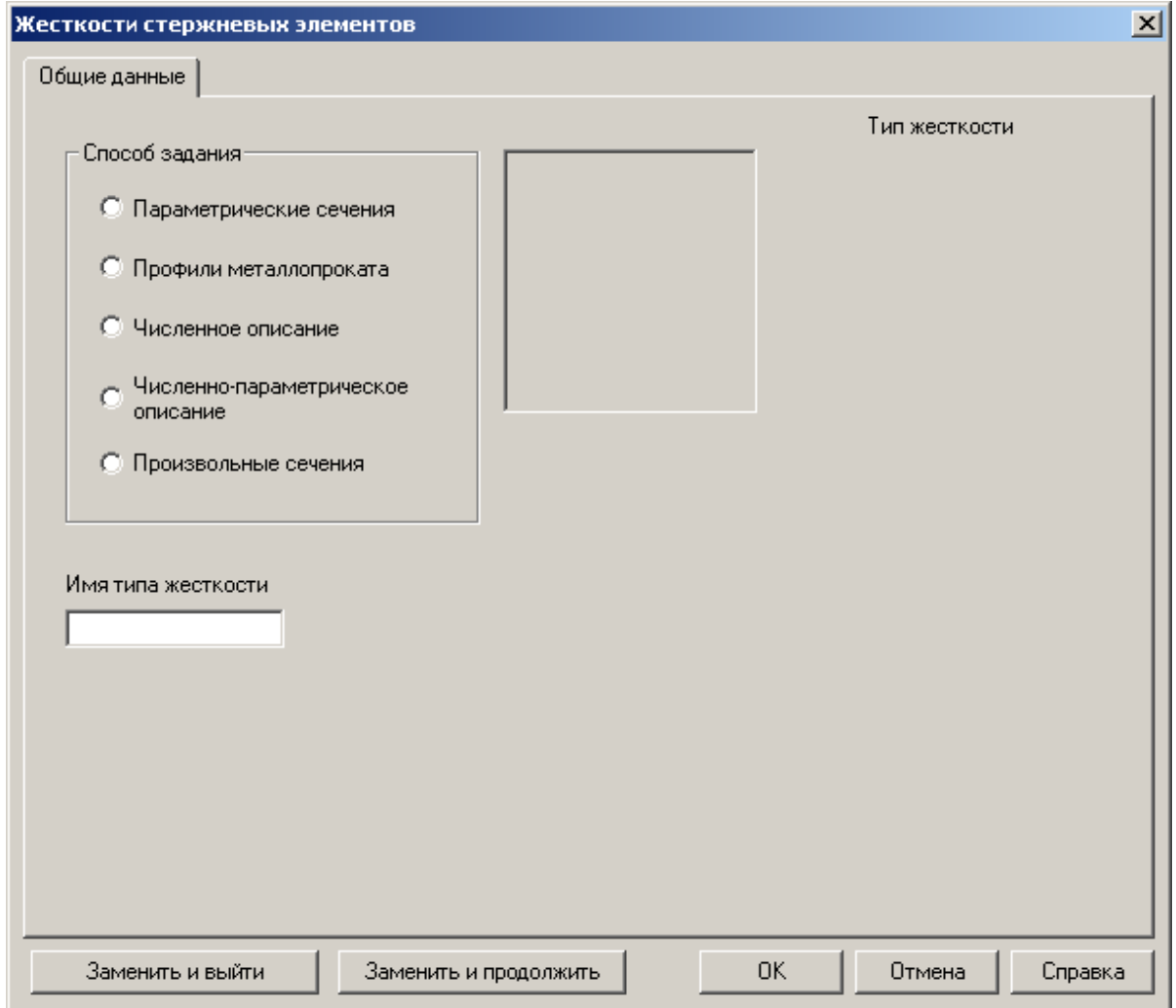

Выбираем требуемый способ задания жесткостей стержней. Далее для продолжения этого процесса необходимо в диалоговом режиме следовать указаниям, которые появляются при открытии последующих рабочих окон. Для завершения задания жесткостей стержней нажимаем кнопку OK диалогового окна и возвращаемся к графическому изображению расчетной схемы. После на этой схеме с помощью курсора и левой клавиши мыши отмечаем стержни,

к которым относится заданная жесткость, и нажимаем кнопку «Подтверждение» инструментальной панели.

#### **2.3. Описание опорных устройств**

Типовые опорные устройства плоской стержневой конструкции, полностью или частично исключающие перемещения сечений, примыкающих к нему стержней, описываются в виде некоторого набора жестких связей. Для задания связей, описывающих некоторое опорное устройств, открываем раздел **Назначения.**

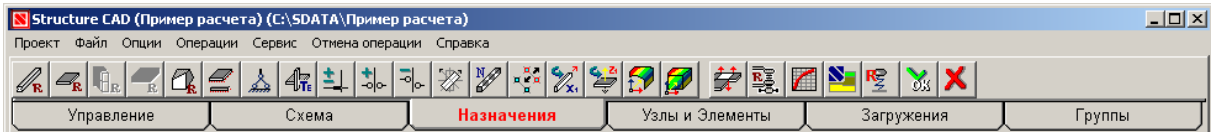

Нажимаем кнопку **A** «Установка связей в узлах» и попадаем в диалоговое окно **Связи.**

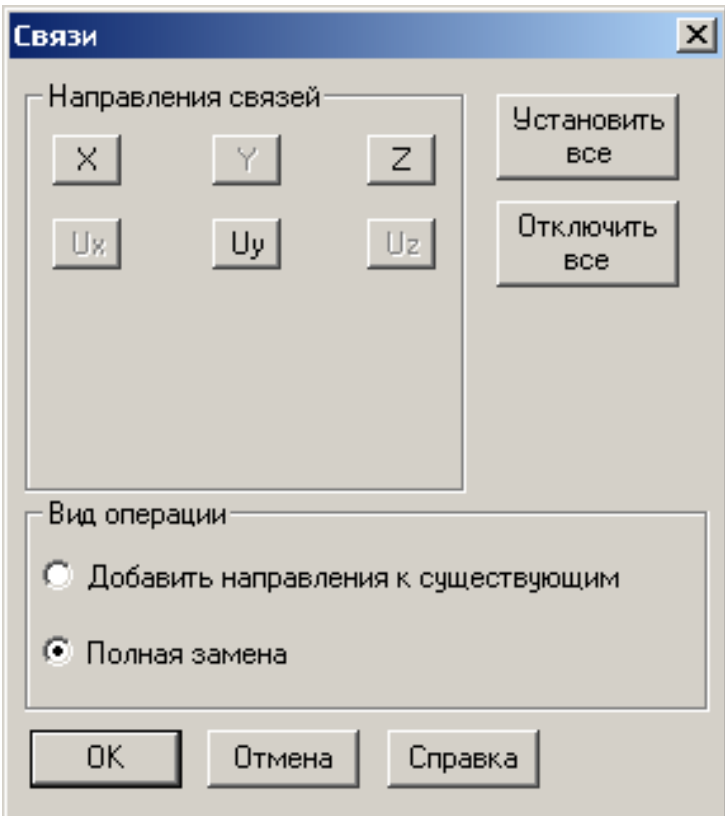

Так как для плоской стержневой системы расчетная схема находится в плоскости XOZ, то для описания опорных устройств таких систем могут использоваться три кнопки:

 кнопка **X** вводит связь, исключающую линейное смещение в направлении оси X (горизонтальное перемещение сечения элемента, примыкающего к опоре);

 кнопка **Z** вводит связь, исключающую линейное смещение в направлении оси Z (вертикальное перемещение сечения элемента, примыкающего к опоре);

 кнопка **UY** вводит связь, исключающую поворот вокруг оси Y в плоскости XOZ (угол поворота опорного сечения элемента, примыкающего к опоре).

Для задания связей, описывающих конкретное опорное устройство, необходимо в режиме «Полная замена» нажать соответствующие кнопки **X, Z, UY** и кнопку OK. Затем отметить курсором на графическом изображении расчетной схемы рассматриваемый опорный узел и нажать кнопку **»** «Подтверждение».

## **2.4. Установка шарниров в узлах конструкции**

Так как шарнир позволяет сечениям примыкающих элементов свободно поворачиваться, то его появление в некотором жестком узле означает удаление связи, мешающей сечениям этих элементов поворачиваться вокруг оси Y в плоскости XOZ.

Для установки шарнира в узел в разделе **Назначения** нажимаем кнопку  $\frac{1}{2}$  «Установка шарниров» и попадаем в диалоговое окно **Условия примыкания стержней**.

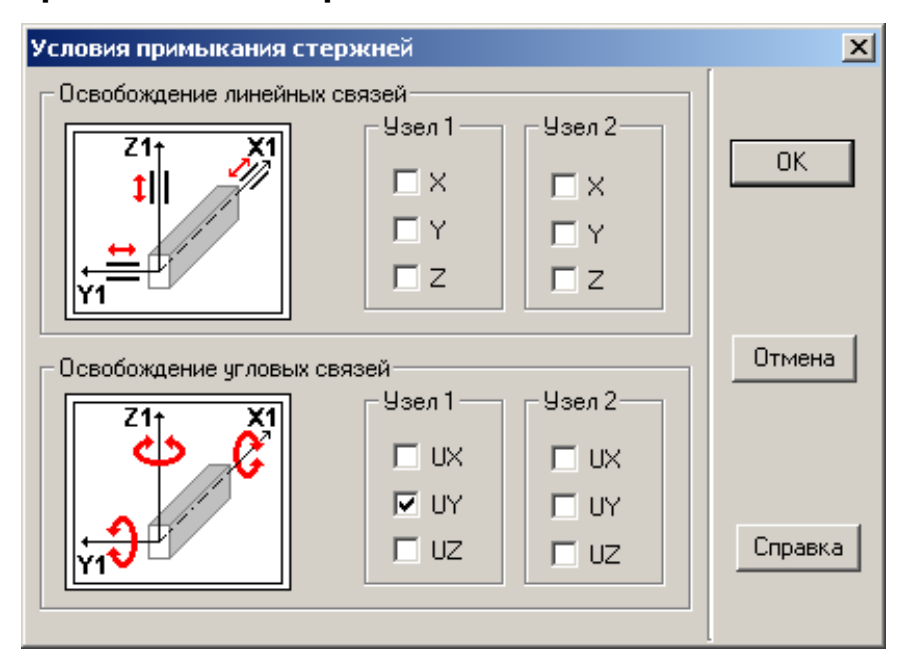

Установка шарнира может быть выполнена на любом элементе $^6$ , примыкающем к данному узлу. Для этого следует выключить угловую связь **UY** в соответствующем узле элемента, отметив её

 $\overline{a}$ 

 $6$  Элементы в диалоговом окне рассматриваются в местной координатной системе.

в диалоговом окне галочкой с помощью курсора и левой клавиши мыши.

Для завершения установки шарниров нажимаем кнопку OK диалогового окна и возвращаемся к графическому изображению расчетной схемы. Последовательно подводим курсор к элементам расчетной схемы, где должны быть установлены шарниры, и нажимаем левую клавишу мыши. Выбранные элементы окрасятся красным цветом. Затем следует нажать кнопку **»** «Подтверждение» и на расчетной схеме при нажатой кнопке на панели **Фильтры отображения** появятся введенные шарниры.

#### **3. Задание загружений конструкции**

Этот этап включает:

 задание схемы узловой нагрузки стержневой конструкции – узловые силы и моменты;

 задание схем нагружения стержней конструкции – сосредоточенные, распределенные (прямоугольные и трапециевидные) силы и моменты.

Для задания нагрузок, приложенных к узлам конструкции, перейдем в раздел **Загружения**.

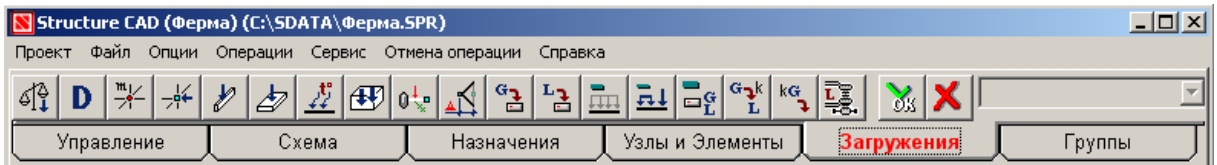

Нажимаем кнопку  $\frac{1}{2}$  «Узловые нагрузки» и попадаем в диалоговое окно **Узловые нагрузки**.

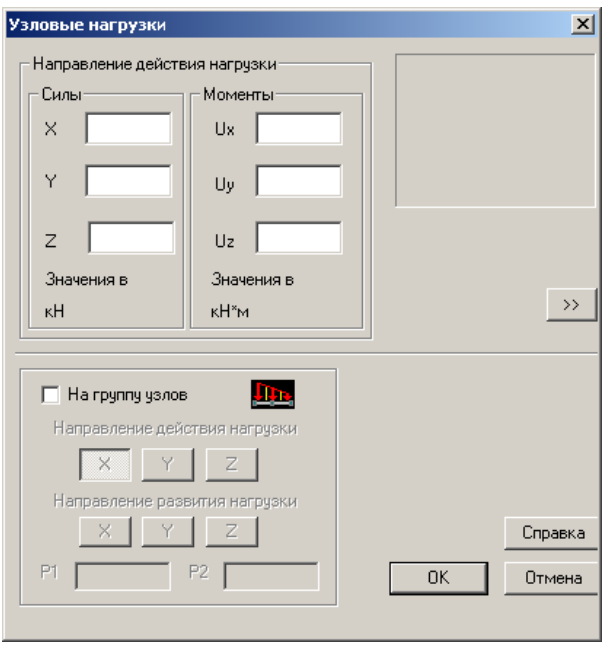

В диалоговом окне назначаем вид, направление и значение узловой нагрузки и нажимаем кнопку OK. На графическом изображении расчетной схемы с помощью курсора и левой клавиши мыши отмечаем узел, к которому прикладывается нагрузка, и нажимаем кнопку **»** «Подтверждение» инструментальной панели. Далее процедура повторяется для остальных нагруженных узлов конструкции.

Для задания нагрузок, приложенных к стержням конструкции, в разделе **Загружения** нажимаем кнопку «Нагрузки на стержни» и попадаем в диалоговое окно **Задание нагрузок на стержневые элементы**.

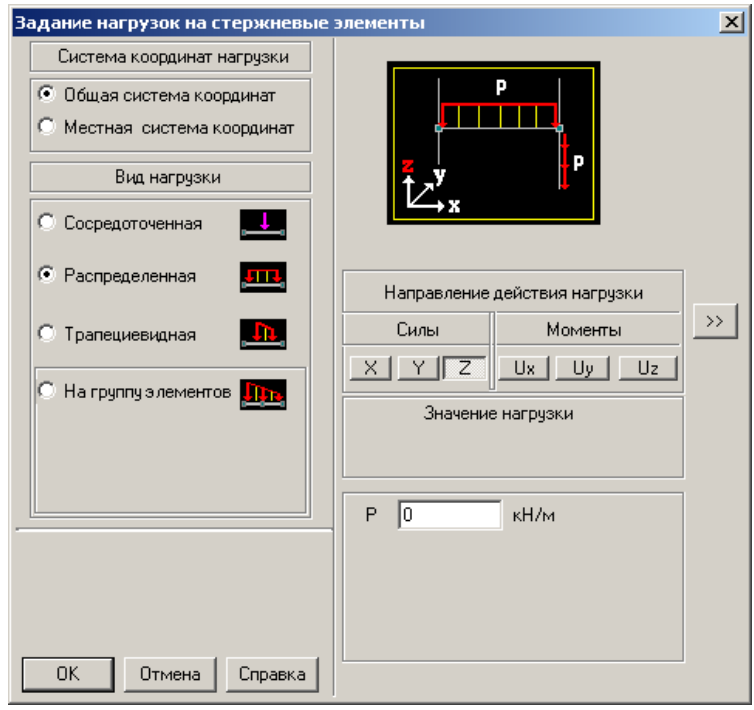

В диалоговом окне назначаем вид, направление и значение стержневой нагрузки и нажимаем кнопку OK. На графическом изображении расчетной схемы с помощью курсора и левой клавиши мыши отмечаем стержень, к которому прикладывается нагрузка, и нажимаем кнопку **\*** «Подтверждение» инструментальной панели. Далее процедура повторяется для остальных нагруженных стержней конструкции.

Для визуального просмотра введенных одновременно действующих нагрузок и их значений на панели **Фильтры отображения**  нажимаем кнопки **• «Распределенные нагрузки» и (или)** • «Сосредоточенные нагрузки»**,** а также кнопку «Значения нагрузок»**.**

Для завершения формирования схемы загружения конструкции её необходимо сохранить под определенным номером. С этой целью в разделе **Загружения** нажимаем кнопку «Сохранить/Добавить загружение». В появившемся диалоговом окне **Сохранить загружение** задаем имя загружения и нажимаем кнопку OK для подтверждения сохранения созданного загружения под этим именем.

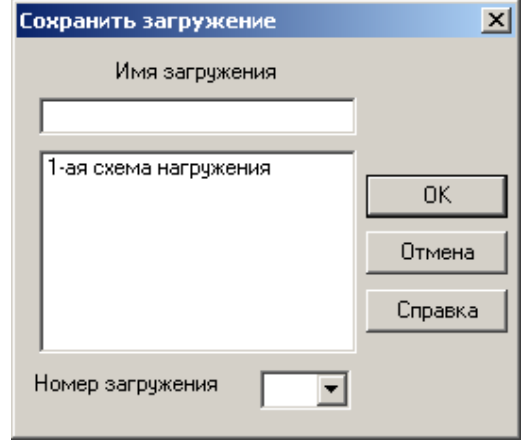

#### **4. Расчет стержневой конструкции**

Для выполнения расчета стержневой конструкции, после завершения создания расчетной схемы и задания загружений конструкции, переходим в раздел **Управление,** нажимаем кнопку «Выйти в экран управления проектом» и выходим в окно со схемой **Дерево проекта**.

Для начала расчета стержневой конструкции подведем курсор к пиктограмме **Линейный** и нажмем левую клавишу мыши. В открывшемся рабочем окне **Параметры расчета,** выбираем функцию «Полный расчет» и нажимаем кнопку OK.

В результате появится информационное окно о формировании и ходе решения системы разрешающих уравнений МКЭ рассчитываемой конструкции. По окончании их решения появится информация «Задание выполнено». После этого нажимаем кнопку «Выход» и возвращаемся в окно со схемой **Дерево проекта**, где становится доступным раздел **Результаты**. Полученные результаты расчета стержневой конструкции могут быть представлены графически в виде эпюр и численно в виде таблиц.

#### **5. Просмотр полученных результатов расчета**

Для просмотра результатов расчета в графической форме в разделе **Результаты** подводим курсор к пиктограмме **Графический анализ** и нажимаем левую клавишу мыши. На инструментальной панели открывшегося рабочего окна входим в раздел **Эпюры усилий.**

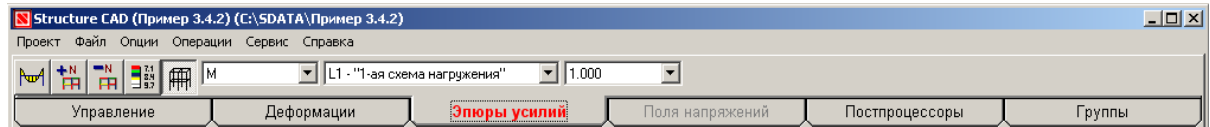

Для вывода на экран построенных эпюр внутренних усилий рассчитанной конструкции выбираем вид интересующего внутреннего усилия (*M*, *Q* или *N*) и нажимаем кнопку «Эпюры усилий».

Для просмотра результатов в численной форме в разделе **Результаты** подводим курсор к пиктограмме **Печать таблиц**  и нажимаем левую клавишу мыши. В рабочем окне **Оформление результатов расчета** отмечаем точкой пиктограмму **Усилия и напряжения** и нажимаем кнопку «Параметры вывода».

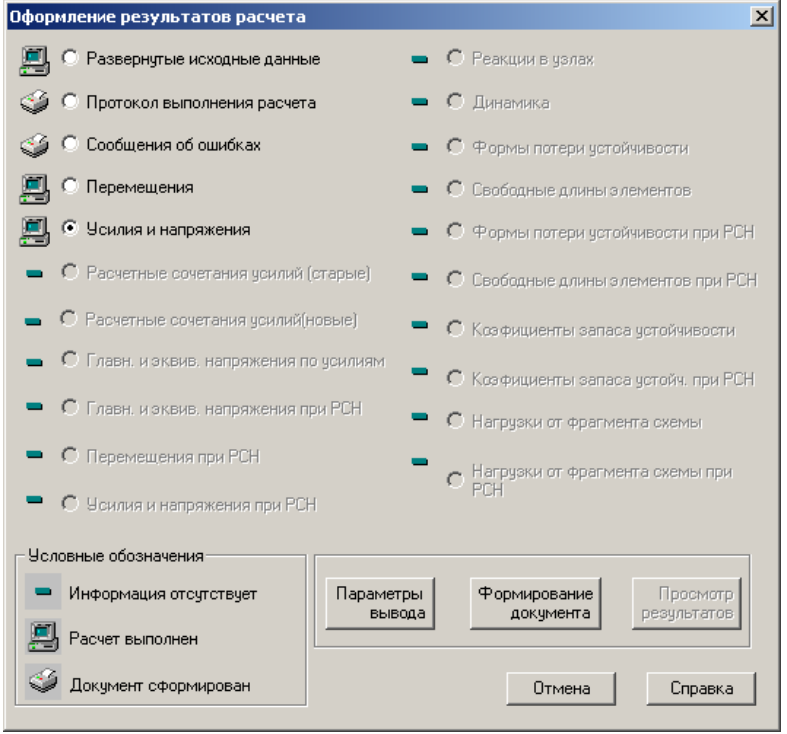

В открывшемся рабочем окне **Состав выходных таблиц**  в диалоговом режиме выполняем все операции, связанные с указанием списка элементов, списка загружений, параметров оформления и выходных единиц измерения, которые должны быть учтены при формировании таблиц с численными значениями результатов расчета.

После этого последовательно нажимаем кнопки «Формирование документа» и «Просмотр результатов». В результате появится окно с таблицей искомых внутренних усилий *M*, *Q*, *N*.

#### Приложение 3

<span id="page-37-0"></span>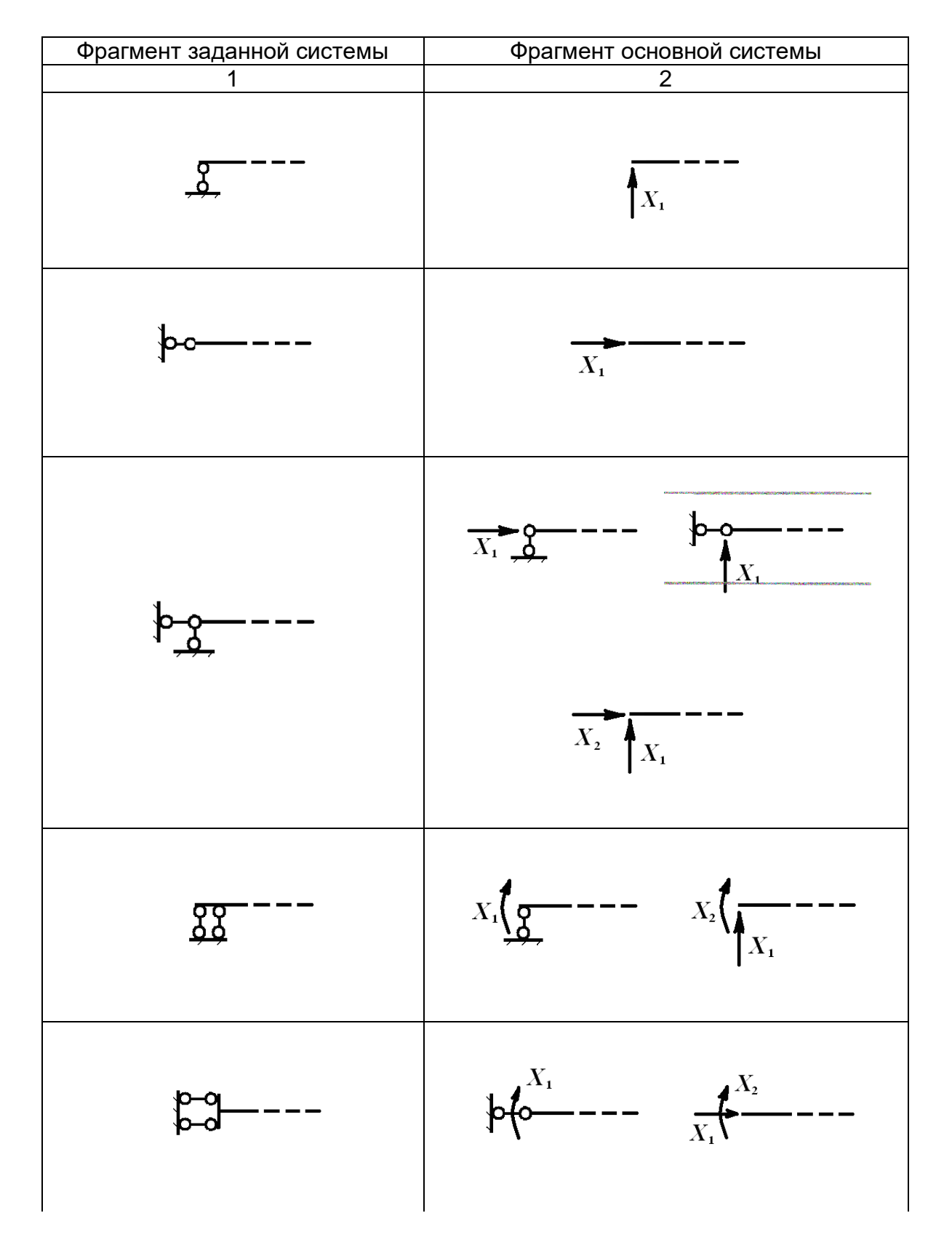

#### **Основные приёмы удаления лишних связей**

Продолжение таблицы

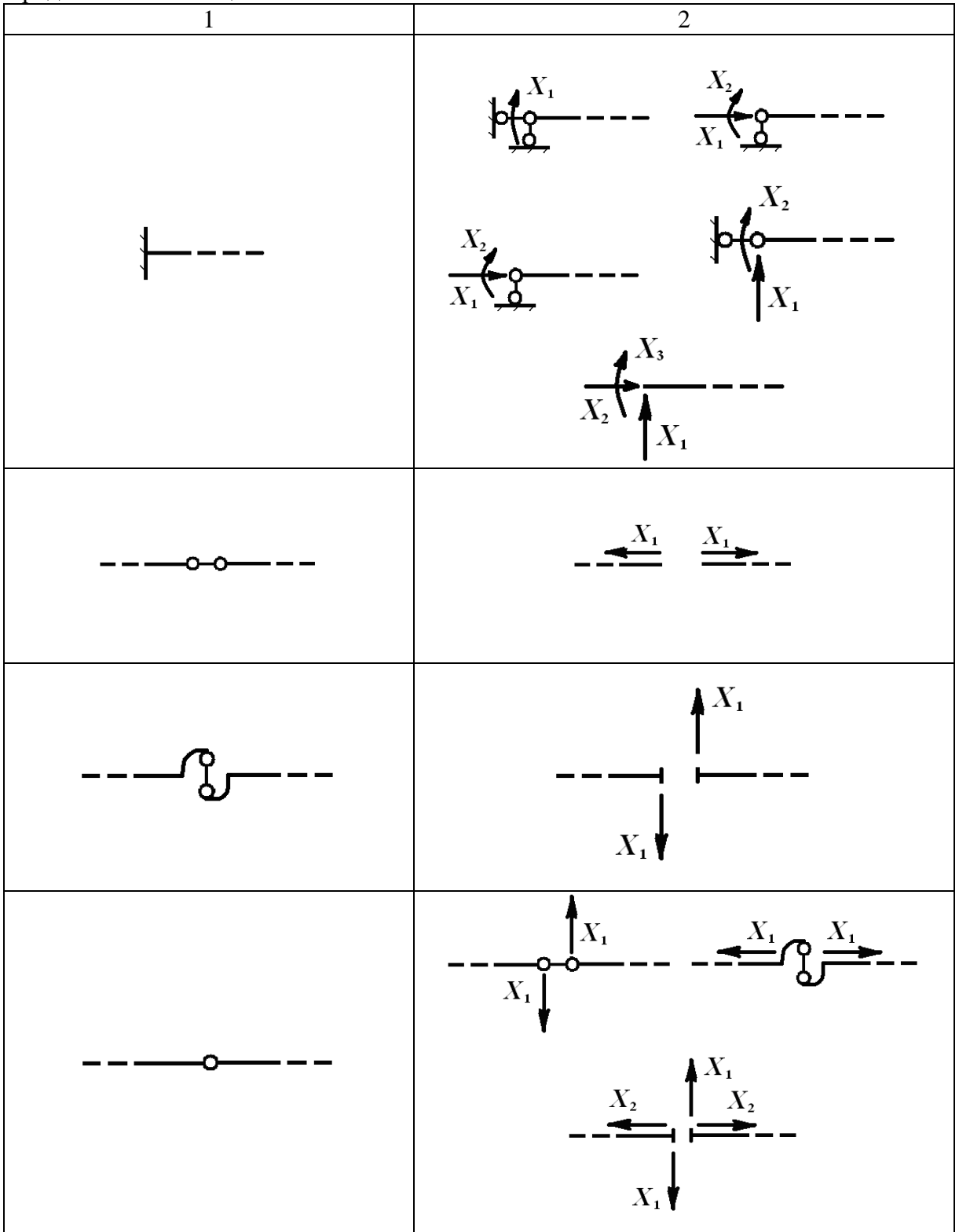

#### Окончание таблицы

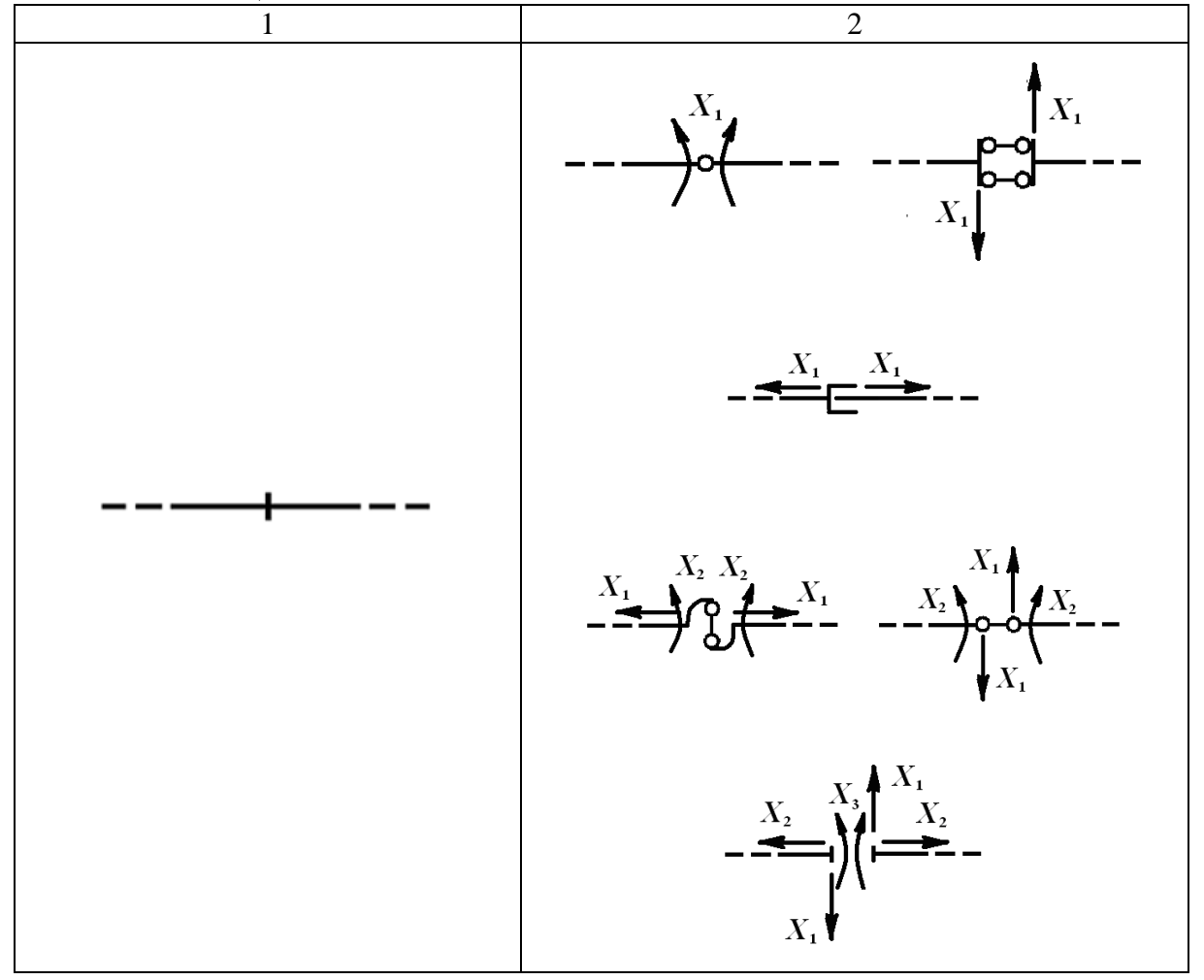

<span id="page-40-0"></span>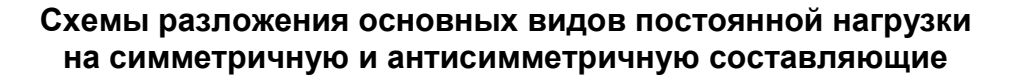

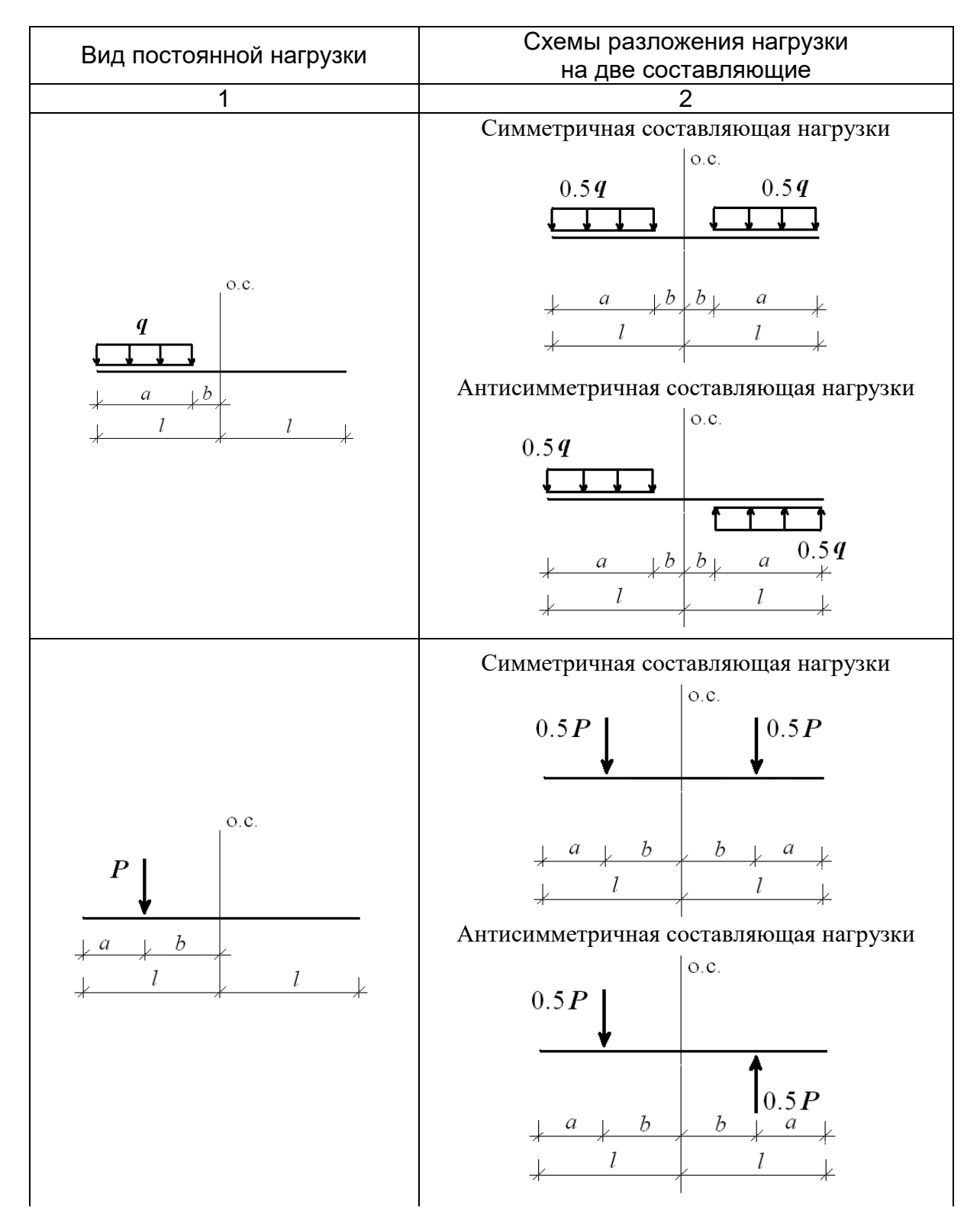

#### Окончание таблицы

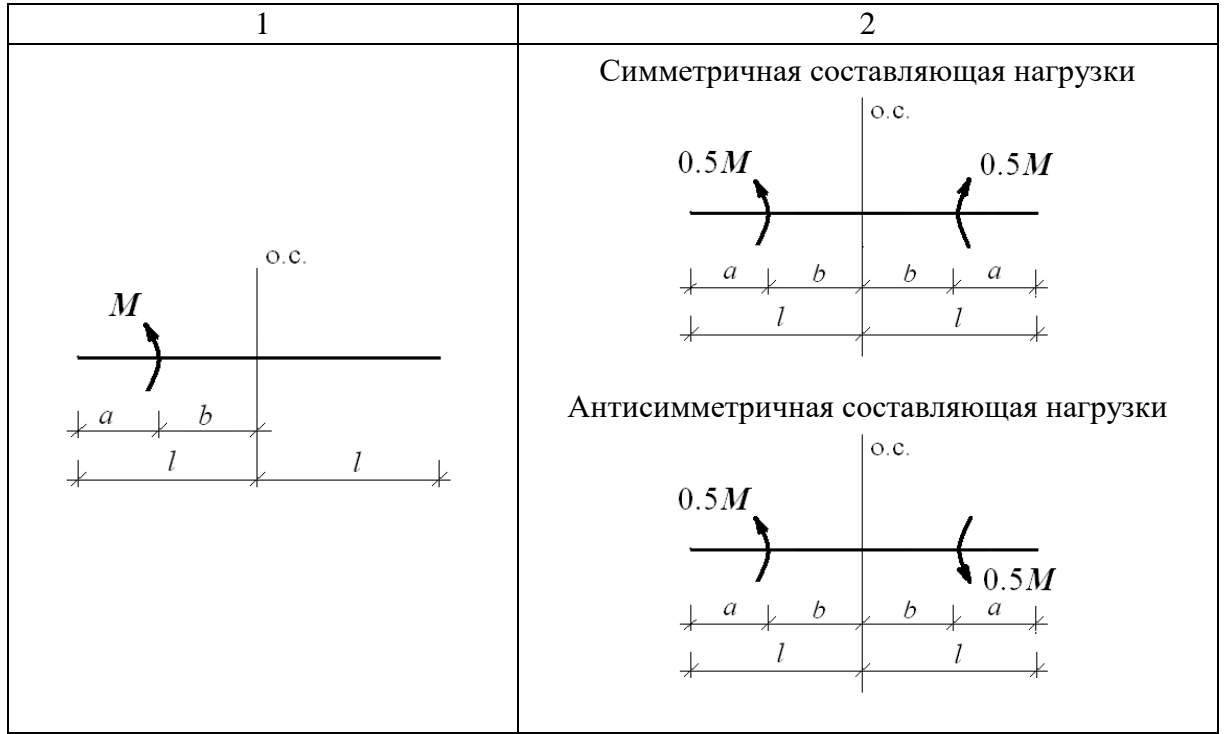

#### <span id="page-42-0"></span>**Листинг программы MathCAD матричного определения изгибающих моментов в статически неопределимой раме**

Расчетная схема заданной рамы и ее параметры:

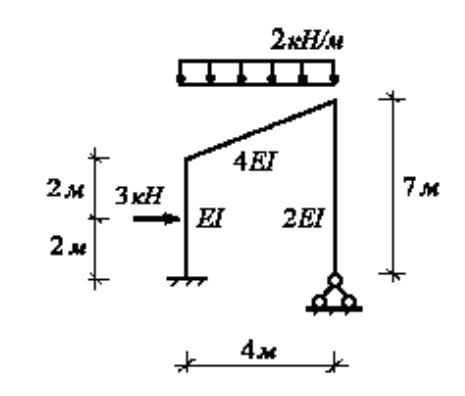

$$
I := 1.6 \cdot 10^{-4} \,\mathrm{m}^4 \qquad E := 2 \cdot 10^8 \,\mathrm{m}
$$

.

1. Дискретизация расчетной схемы заданной конструкции.

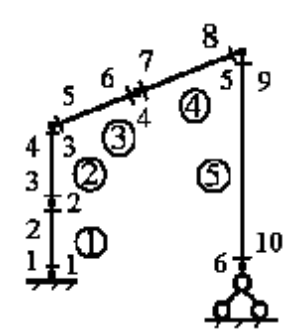

Параметры дискретной расчетной схемы конструкции:

число элементов

$$
s:=1...5;
$$

число узлов

$$
f:=1...6,
$$

число расчетных сечений

$$
r:=1\ldots 10\,;
$$

геометрические параметры элементов

$$
l_s := \begin{vmatrix} 2 & \text{if } 1 \le s \le 4 \\ 7 & \text{if } s = 5 \end{vmatrix}
$$
  

$$
I \text{ if } 1 \le s \le 2
$$
  

$$
4 \cdot I \text{ if } 3 \le s \le 4
$$
  

$$
2 \cdot I \text{ if } s = 5
$$

2. Дискретизация заданной нагрузки.

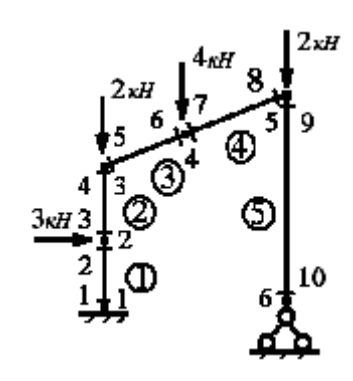

элементы вектора нагрузки (в кН)

$$
G_1 := 0
$$
  $G_2 := 3$   $G_3 := 2$   $G_4 := 4$   $G_5 := 2$   $G_6 := 0$ ;

формирование вектора нагрузки

$$
G = \begin{pmatrix} 0 \\ 3 \\ 2 \\ 4 \\ 2 \\ 0 \end{pmatrix}
$$

3. Формирование матрицы податливости изгибным деформациям несвязанных элементов основной системы.

$$
b_{1,1} := \frac{l_1}{3 \cdot E \cdot I_1} \qquad b_{1,2} := \frac{l_1}{6 \cdot E \cdot I_1} \qquad b_{3,3} := \frac{l_2}{3 \cdot E \cdot I_2} \qquad b_{3,4} := \frac{l_2}{6 \cdot E \cdot I_2}
$$
\n
$$
b_{2,1} := \frac{l_1}{6 \cdot E \cdot I_1} \qquad b_{2,2} := \frac{l_1}{3 \cdot E \cdot I_1} \qquad b_{4,3} := \frac{l_2}{6 \cdot E \cdot I_2} \qquad b_{4,4} := \frac{l_2}{3 \cdot E \cdot I_2}
$$
\n
$$
b_{5,5} := \frac{l_3}{3 \cdot E \cdot I_3} \qquad b_{5,6} := \frac{l_3}{6 \cdot E \cdot I_3} \qquad b_{7,7} := \frac{l_4}{3 \cdot E \cdot I_4} \qquad b_{7,8} := \frac{l_4}{6 \cdot E \cdot I_4}
$$
\n
$$
b_{6,5} := \frac{l_3}{6 \cdot E \cdot I_3} \qquad b_{6,6} := \frac{l_1}{3 \cdot E \cdot I_3} \qquad b_{8,7} := \frac{l_4}{6 \cdot E \cdot I_4} \qquad b_{8,8} := \frac{l_4}{3 \cdot E \cdot I_4}
$$
\n
$$
l_5 \qquad l_5 \qquad l_5 \qquad l_6 \qquad l_7 \qquad l_7 \qquad l_8
$$

$$
b_{9,9} := \frac{l_5}{3 \cdot E \cdot I_5} \qquad b_{9,10} := \frac{l_5}{6 \cdot E \cdot I_5} \qquad b_{10,9} := \frac{l_5}{6 \cdot E \cdot I_5} \qquad b_{10,10} := \frac{l_5}{3 \cdot E \cdot I_5}
$$

4. Формирование матрицы влияния изгибающих моментов, связанной с основными неизвестными.

$$
L_{m_{r,1}} := \begin{vmatrix} 0 & \text{if } r = 1 & L_{m_{r,2}} := 4 & \text{if } 1 \leq r \leq 5 \\ -2 & \text{if } 1 < r \leq 3 & 2 & \text{if } 5 < r \leq 7 \\ -4 & \text{if } 3 < r \leq 5 & 0 & 0 & \text{if } 7 < r \leq 10 \end{vmatrix}
$$
\n
$$
= 5.5 \quad \text{if } 5 < r \leq 7
$$
\n
$$
= 10
$$
\n
$$
\begin{pmatrix} 0 & 4 \\ -2 & 4 \\ -4 & 4 \\ -4 & 4 \\ -5.5 & 2 \\ -5.5 & 2 \\ -7 & 0 \\ -7 & 0 \\ 0 & 0 \end{pmatrix}
$$

5. Формирование матрицы влияния изгибающих моментов, связанной с вектором нагрузки.

$$
L_{Mp_{r,1}} := 0 \t L_{Mp_{r,2}} := \begin{vmatrix} -2 & \text{if } r = 1 \\ 0 & \text{if } r > 1 \end{vmatrix} \t L_{Mp_{r,3}} := 0
$$
  
\n
$$
L_{Mp_{\psi,4}} := \begin{vmatrix} -2 & \text{if } 1 \le r \le 5 \\ 0 & \text{if } r > 5 \end{vmatrix} \t L_{Mp_{\psi,5}} := \begin{vmatrix} -4 & \text{if } 1 \le r \le 5 \\ -2 & \text{if } 5 < r \le 7 \\ 0 & \text{if } r > 7 \end{vmatrix}
$$
  
\n
$$
L_{Mp_{\psi,6}} := \begin{vmatrix} 0 & \text{if } r = 1 \\ -2 & \text{if } 1 < r \le 3 \\ -3 & \text{if } 3 < r \le 5 \\ -5.5 & \text{if } 5 < r \le 7 \\ -5.5 & \text{if } 5 < r \le 7 \\ -7 & \text{if } 7 < r \le 9 \end{vmatrix}
$$

$$
L_{Mp} = \begin{pmatrix} 0 & -2 & 0 & -2 & -4 & 0 \\ 0 & 0 & 0 & -2 & -4 & -2 \\ 0 & 0 & 0 & -2 & -4 & -2 \\ 0 & 0 & 0 & -2 & -4 & -4 \\ 0 & 0 & 0 & -2 & -4 & -4 \\ 0 & 0 & 0 & 0 & -2 & -5.5 \\ 0 & 0 & 0 & 0 & -2 & -5.5 \\ 0 & 0 & 0 & 0 & 0 & -7 \\ 0 & 0 & 0 & 0 & 0 & 0 & -7 \\ 0 & 0 & 0 & 0 & 0 & 0 & 0 \end{pmatrix}
$$

6. Нахождение вектора основных неизвестных.

$$
X := -\left(L_m^T \cdot b \cdot L_m\right)^{-1} \cdot L_m^T \cdot b \cdot L_{Mp} \cdot G \qquad X = \begin{pmatrix} 0.227 \\ 4.426 \end{pmatrix}
$$

7. Получение матрицы влияния изгибающих моментов для заданной рамы.

$$
L_M := L_{Mp} - L_m \cdot \left( L_m^T \cdot b \cdot L_m \right)^{-1} \cdot L_m^T \cdot b \cdot L_{Mp}
$$

8. Нахождение вектора изгибающих моментов для заданной рамы.

$$
M := L_M \cdot G
$$
\n
$$
M = \begin{bmatrix}\n-4.295 \\
1.25 \\
1.25 \\
0.795 \\
3.602 \\
3.602 \\
-1.592 \\
0\n\end{bmatrix}
$$

9. Выполнение окончательной кинематической поверки.

$$
L_m^T \cdot b \cdot M = \begin{pmatrix} 0 \\ 0 \end{pmatrix}
$$

J.